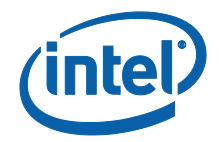

# Solución Intel Unite®

Guía del usuario (pequeña empresa)

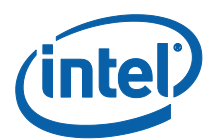

#### **Limitación de responsabilidades legales y derechos de autor**

Toda la información proporcionada está sujeta a cambio sin previo aviso. Póngase en contacto con su representante de Intel para obtener las últimas especificaciones de productos y guías de Intel.

Las características y ventajas de las tecnologías Intel dependen de la configuración del sistema y puede que requieran de la activación de hardware, software o servicios. El rendimiento variará en función de la configuración del sistema. Ningún sistema informático es absolutamente seguro. Consulte con el vendedor o fabricante de su sistema o visite intel.es para más información.

Con este documento no se concede ningún tipo de licencia (explícita o implícita, por impedimento legal u otro medio) sobre ningún derecho de propiedad intelectual.

Los productos descritos en este documento podrían contener defectos de diseño o errores conocidos como erratas, los cuales pueden hacer que el producto presente variaciones con respecto a las especificaciones publicadas. Las erratas detectadas hasta el momento están disponibles a petición del interesado.

Intel rechaza cualquier garantía expresa o implícita incluyendo, entre otras, la comerciabilidad, la adecuación para un fin determinado y cualquier garantía derivada del uso y rendimiento en comercio.

Intel, el logotipo de Intel, Intel Unite, Intel vPro e Intel Core son marcas comerciales de Intel Corporation y de sus subsidiarias en Estados Unidos o en otros países.

Algunas de las imágenes de este documento pueden ser diferentes debido a la localización.

\*Es posible que la propiedad de otros nombres y marcas corresponda a terceros.

© 2017 Intel Corporation. Reservados todos los derechos.

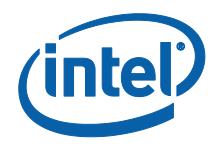

# Contenido

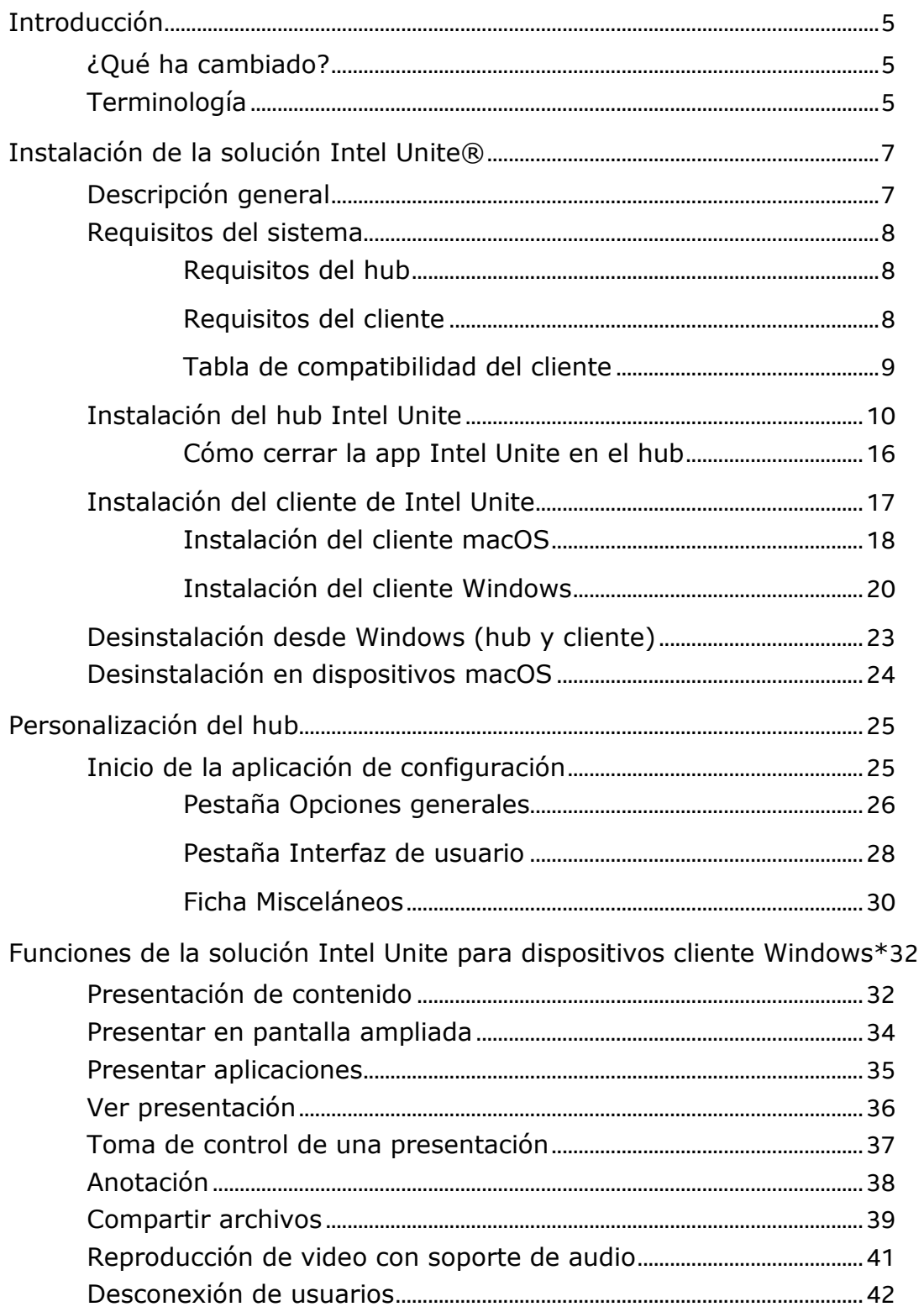

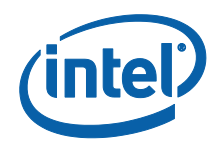

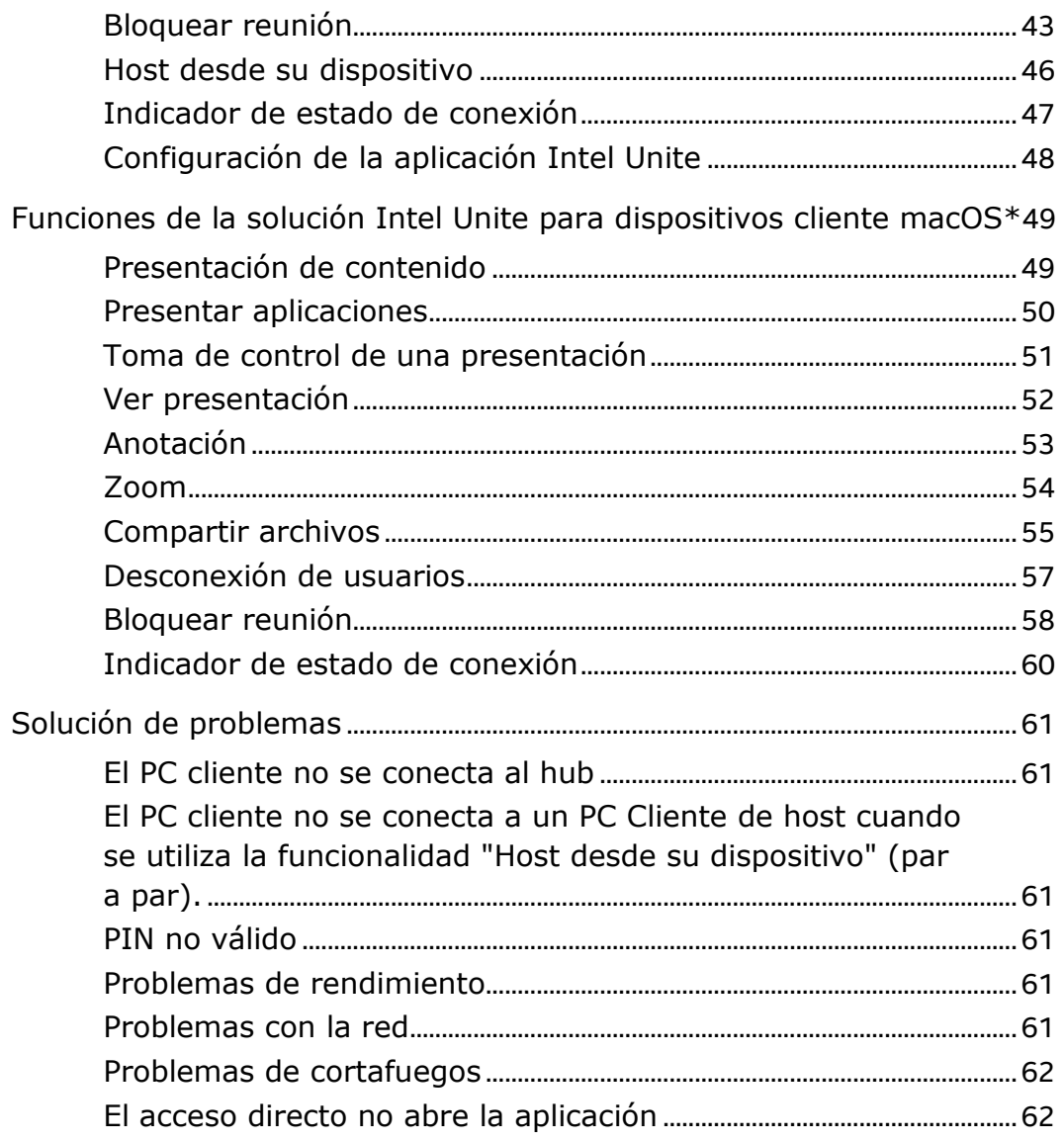

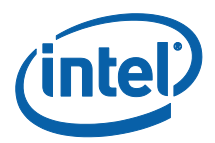

# <span id="page-4-0"></span>Introducción

Le damos la bienvenida a la solución Intel Unite®. Esperamos que pueda disfrutar de las ventajas de un espacio de reunión inteligente y conectado. El software Intel Unite se ha diseñado para conectar a todas las personas que participan en una reunión o sesión de un modo rápido y sencillo. Intel Unite es una solución de colaboración simple e instantánea que proporciona la base para poder brindar más opciones e innovación en el futuro. En este documento podrá encontrar información sobre el proceso para instalar el software Intel Unite para la pequeña empresa, conocer mejor todas las funciones y obtener ayuda para resolver problemas.

## <span id="page-4-1"></span>¿Qué ha cambiado?

La versión para la pequeña empresa de la solución Intel Unite ha experimentado cambios significativos. A continuación se muestra un resumen de estos:

- 1. Cambio de nombre: hasta ahora denominada modo independiente, la nueva versión de software (v3.1) ha pasado a llamarse Intel® Unite for Small Business.
- 2. Compatibilidad con complementos: Esta versión del software no admite complementos. Si su organización necesita funciones de los mismos, baraje la posibilidad de utilizar el software en su versión empresarial o educativa.
- 3. Clave compartida: hasta ahora, se necesitaba una clave compartida para instalar el software. En la versión para pequeñas empresas se ha eliminado este paso y no hace falta utilizarla.
- 4. Formato de PIN: en las versiones anteriores de software se necesitaba un PIN numérico de 6 dígitos para conectar a la aplicación Intel® Unite. En esta nueva versión del software, la conexión requiere introducir un PIN alfanumérico de 8 dígitos, que aparece en la pantalla de la sala donde en la que se celebra la sesión.
- 5. El hub solo se puede usar en el sistema operativo Windows\* 10.
- 6. Las versiones anteriores del software se basaban en la difusión UDP para resolver el PIN, limitando el Cliente y el Concentrador a una sola subred. Esta limitación se eliminó estableciendo un PIN hexadecimal de 8 dígitos.

## <span id="page-4-2"></span>Terminología

A lo largo de esta guía del usuario se utilizarán los siguientes términos:

**Utilidad**: este término hace referencia a la configuración automática del hub que se produce durante la instalación. Una vez que se haya configurado el hub como una utilidad, la aplicación Intel Unite se iniciará automáticamente cuando el PC del hub esté encendido y funcionará en modo de pantalla completa.

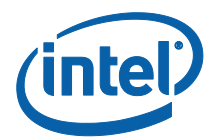

**Cliente**: este término hace referencia al portátil (Windows\* o Mac\*) que se usará para conectarse al hub.

Hub: este término hace referencia a un mini PC con tecnología Intel® vPro<sup>™</sup> conectado a una pantalla en la que se ejecuta la aplicación Intel Unite en una sala de conferencias. Solo es compatible con el sistema operativo Windows\* 10.

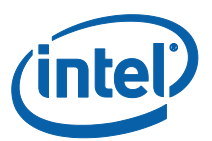

# <span id="page-6-0"></span>Instalación de la solución Intel Unite®

## <span id="page-6-1"></span>Descripción general

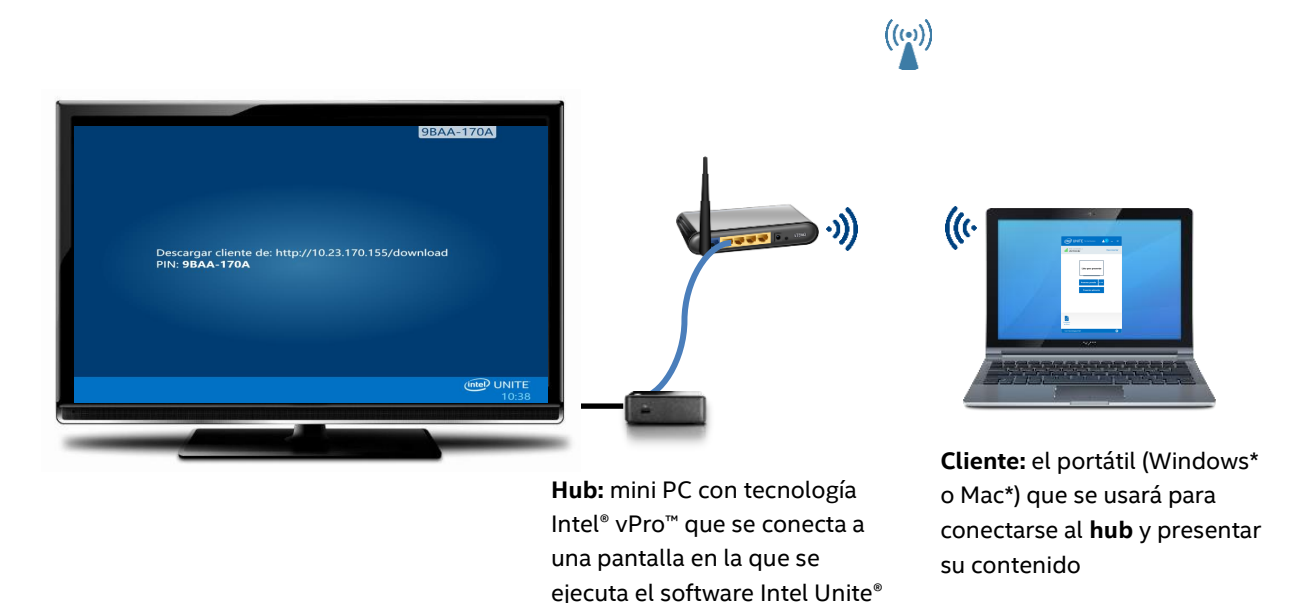

La solución Intel Unite® consta de dos aplicaciones: una que se ejecuta en el cliente y otra que se ejecuta en el hub. El hub es un mini PC que, por lo general, está conectado a una pantalla o proyector dentro de una sala de conferencias. Los clientes deben seguir las instrucciones que se muestran en el hub para descargar el software de cliente y conectarse al hub. Una vez conectado, el cliente puede presentar su contenido, así como ver, anotar y compartir archivos con los otros participantes conectados al mismo hub.

en una sala de conferencias.

En esta sección podrá ver los requisitos y los procesos de instalación de software de cada componente.

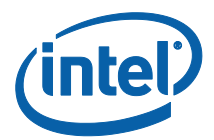

### <span id="page-7-0"></span>Requisitos del sistema

#### <span id="page-7-1"></span>Requisitos del hub

- Mini PC de <sup>1</sup>4ª generación (o posterior) equipado con procesador Intel® Core™ vPro™ con SKU compatible
- 4 GB de RAM
- 1 GB de espacio de almacenamiento disponible
- Microsoft\* Windows\* 10
	- o Se recomienda utilizar el nivel de parche más reciente
- Microsoft .NET\* 4.5 o posterior
- Conexión de red, por cable o inalámbrica

#### <span id="page-7-2"></span>Requisitos del cliente

- Microsoft\* Windows\* 7, 8.1 o 10
	- o Se recomienda utilizar el nivel de parche más reciente
- Microsoft .NET\* 4.5 o posterior
- macOS\* 10.10.5 o posterior

j

 $1$  Si desea obtener más información sobre los SKU compatibles, póngase en contacto con un fabricante de equipos originales de su elección o un representante de Intel.

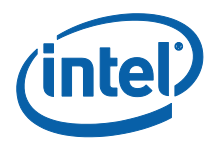

#### <span id="page-8-0"></span>Tabla de compatibilidad del cliente

Utilice la siguiente tabla como guía de uso de las funciones disponibles en la aplicación Intel Unite en función del sistema operativo cliente (el portátil o dispositivo usado como cliente).

La siguiente tabla muestra las funciones disponibles en la versión de software más reciente de la aplicación Intel Unite para la pequeña empresa v3.1.

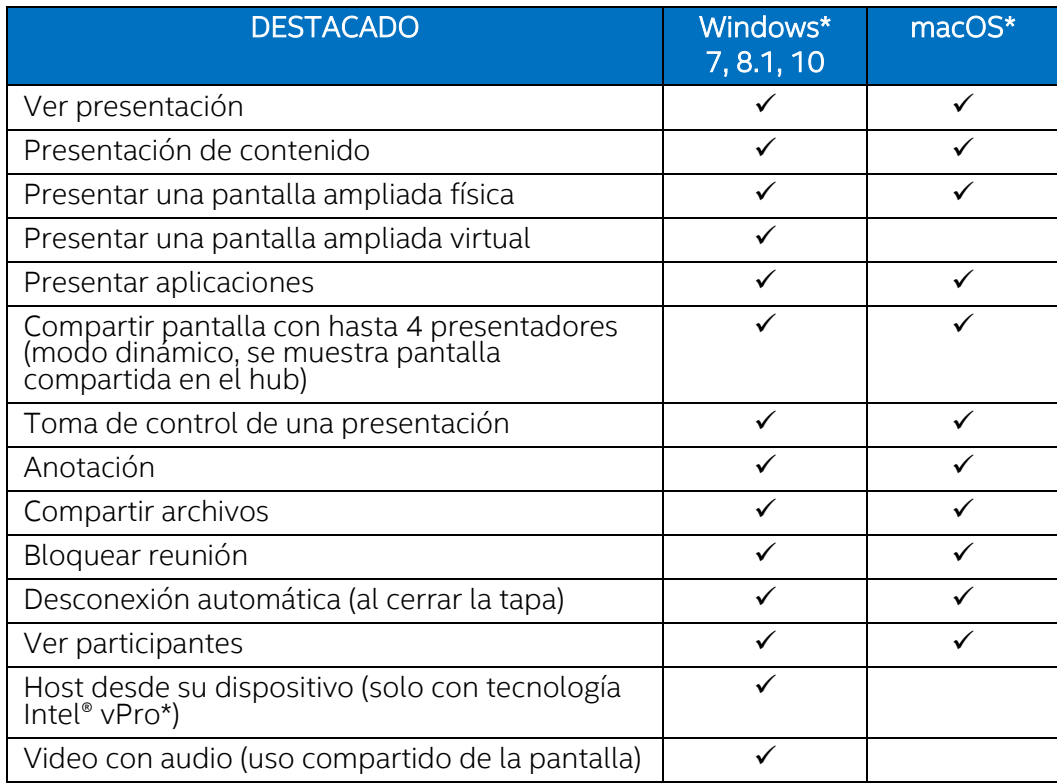

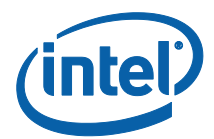

## <span id="page-9-0"></span>Instalación del hub Intel Unite

- 1. Copie y ejecute **Intel Unite Hub.mui.msi** en el sistema que vaya a utilizar como un hub.
- 2. El Asistente para la instalación se abrirá y se mostrará la ventana de **Bienvenida**. Haga clic en **Siguiente** para continuar.

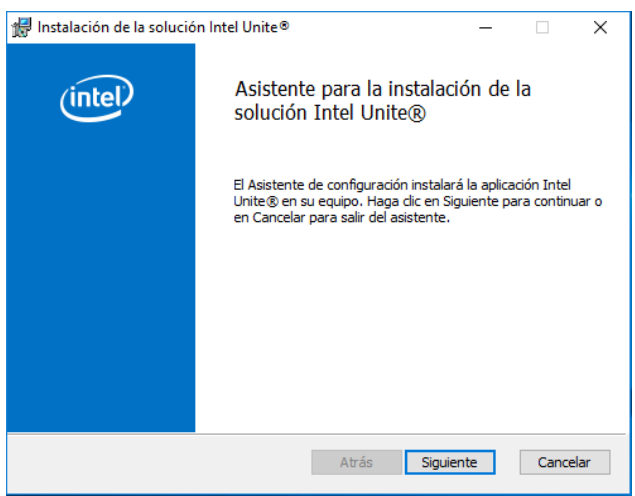

3. Se mostrará la ventana del **contrato de licencia para el usuario final.** Después de revisar el contrato de licencia para el usuario final, active la casilla **Acepto los términos del contrato de licencia** y haga clic en **Siguiente** para continuar.

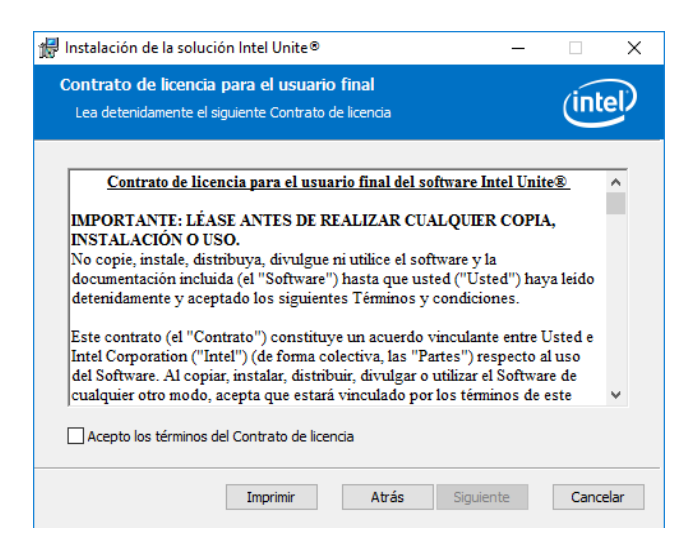

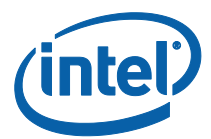

4. Se abrirá la ventana **Decida cómo desea instalar la solución Intel Unite®**. Seleccione **Pequeñas empresa** y haga clic en **Siguiente**.

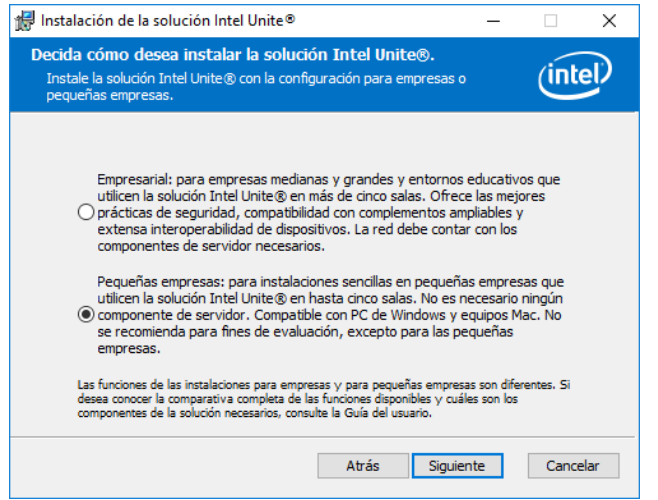

5. Se abrirá la ventana **Carpeta de destino**. Elija un destino o deje la ubicación predeterminada y haga clic en **Siguiente** para continuar.

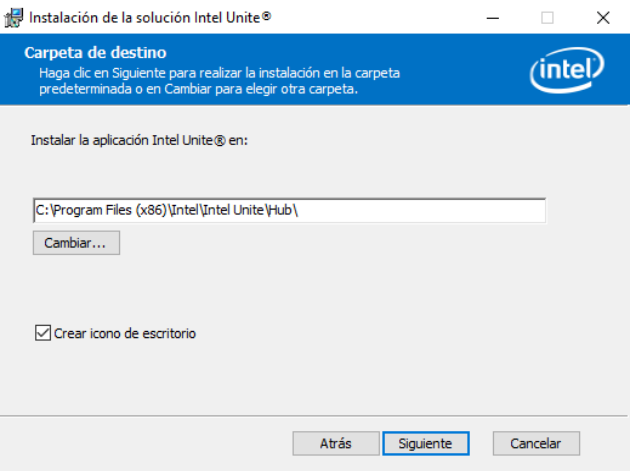

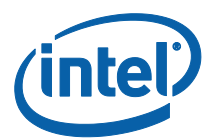

6. Se abrirá la ventana **Listo para instalar**. Haga clic en **Instalar** para continuar.

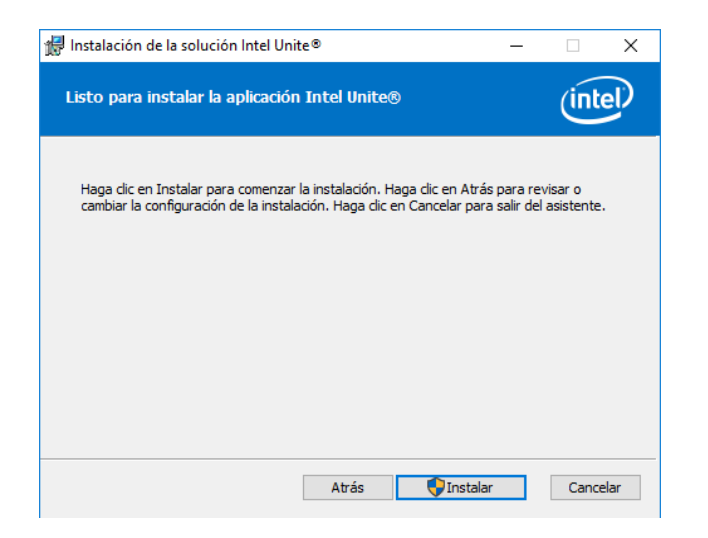

7. Cuando haya finalizado el proceso de instalación, se abrirá la ventana **Finalizar**. Haga clic en **Finalizar** para continuar.

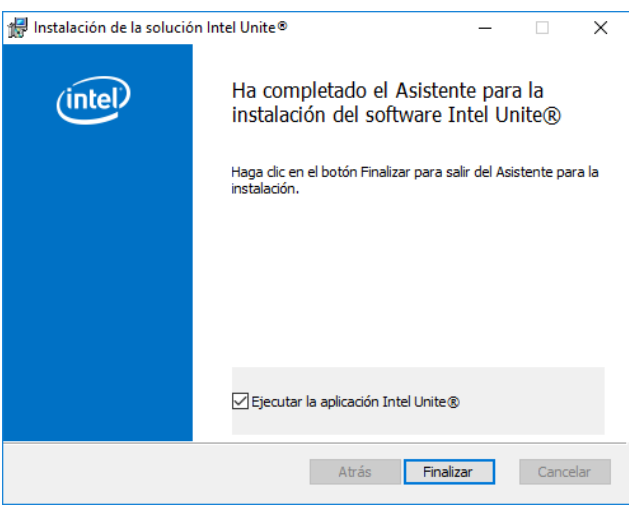

**NOTA IMPORTANTE:** Si ha desactivado la opción **Ejecutar la aplicación Intel Unite®**, deberá iniciar la aplicación Intel Unite desde el acceso directo que está en el escritorio para continuar.

8. Se abrirá la ventana **Configure la solución Intel Unite®** – **Programa Intel® de mejora de productos**. Después de leer el acuerdo, seleccione la casilla **Acepto los términos del programa Intel de mejora de productos** y haga clic en **Sí**.

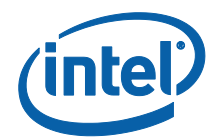

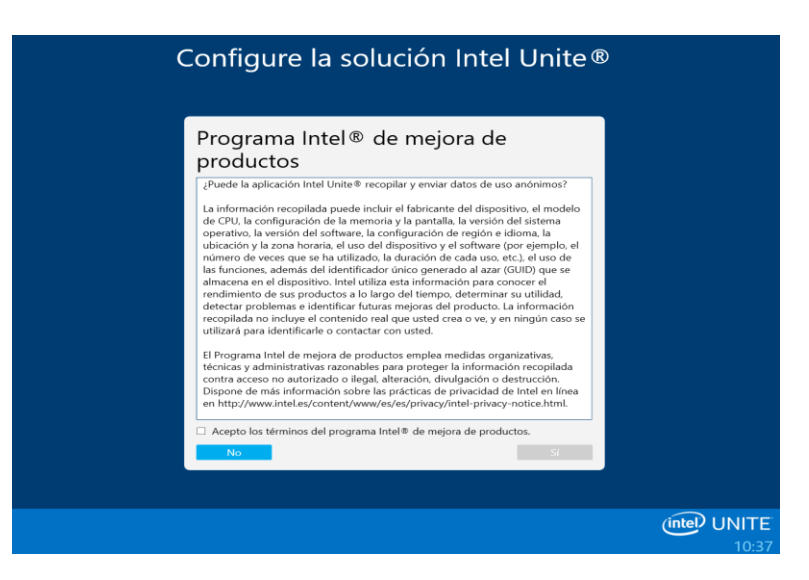

- 9. Se abrirá la ventana **Configure la solución Intel Unite® ¿Desea configurar su equipo como una utilidad Intel Unite?** Dispondrá de dos opciones para configurar la aplicación:
	- Si selecciona **Sí**, su sistema se configurará como una utilidad Intel Unite. Si el hub está configurado como una utilidad, la aplicación Intel Unite se iniciará automáticamente cuando el PC del hub esté encendido y la aplicación Intel Unite funcionará en modo de pantalla completa. Seleccione esta opción si desea que ese PC específico se ejecute como un hub Intel Unite.

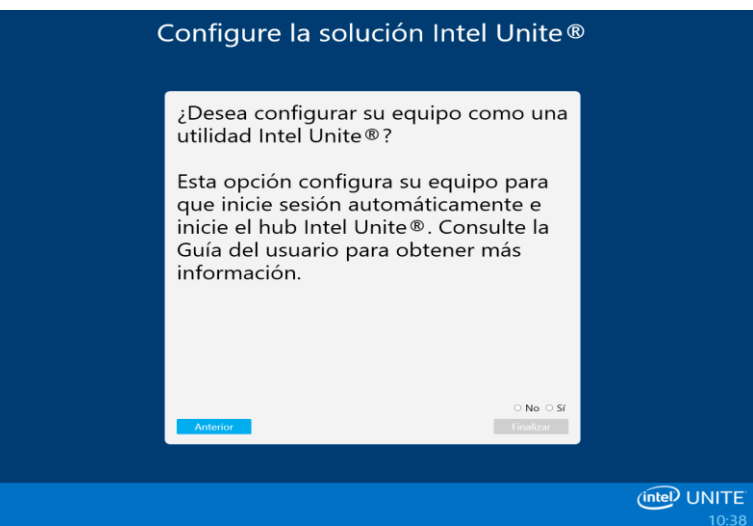

Se realizarán los siguientes cambios en el sistema:

- Se creará un nuevo usuario no administrativo:
	- **Nombre de usuario: UniteUser**
	- **Contraseña: P@ssw0rd**

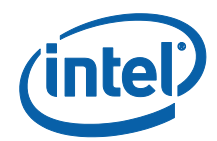

- El equipo estará configurado para iniciar sesión automáticamente con el usuario UniteUser e iniciar la aplicación Intel Unite cuando arranca el sistema.
- Se agregará una excepción en el firewall de Windows para permitir el funcionamiento de la aplicación Intel Unite.
- La configuración de energía se establecerá como "siempre activada".

**NOTA:** Esto se puede deshacer usando la aplicación Intel Unite Settings o desinstalando el software Intel Unite.

- Al seleccionar **No**, se instalará un acceso directo en su escritorio desde donde podrá iniciar la aplicación Intel Unite manualmente. Seleccione esta opción si su sistema tiene varios propósitos y desea poder cambiar fácilmente entre las aplicaciones Intel Unite y otras aplicaciones.
- 10. Seleccione **Sí** o **No** y haga clic en **Finalizar** para continuar con la instalación.
- 11. Se abrirá la ventana **Configuración completada.** Haga clic en **Cerrar**.

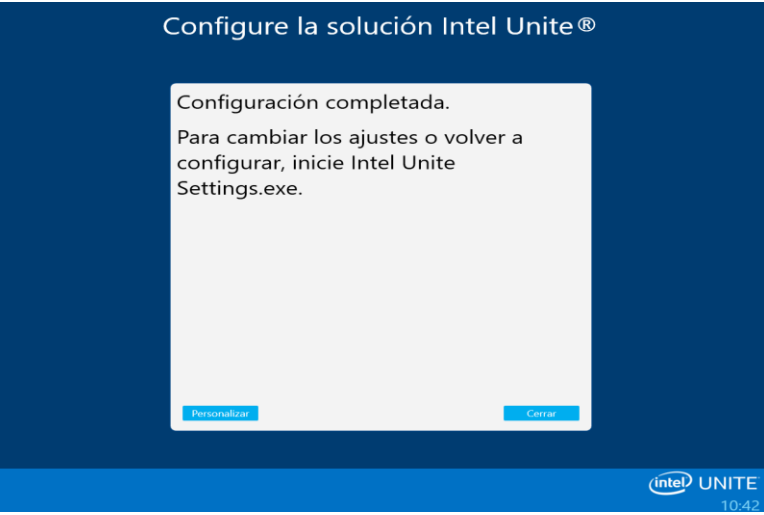

**Nota:** Puede acceder a ajustes adicionales si hace clic en el botón **Personalizar**, o puede hacerlo después de terminar la instalación. Consulte la sección **[Personalización del hub](#page-23-1)** para obtener más información.

12. Si ha seleccionado **Sí** durante la instalación, el sistema se reiniciará una vez finalizada la configuración. Si ha seleccionado **No**, tendrá que iniciar manualmente la aplicación Intel Unite mediante el acceso directo del escritorio.

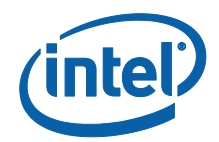

- 13. Cuando se reinicia el sistema, se mostrarán los ajustes. Consulte la sección **[Personalización del hub](#page-23-1)** para obtener más información o haga clic en Cerrar para iniciar la aplicación Intel Unite.
- 14. Haga clic en **Desconectar** o **Iniciar la app Intel Unite** para abrir la aplicación.

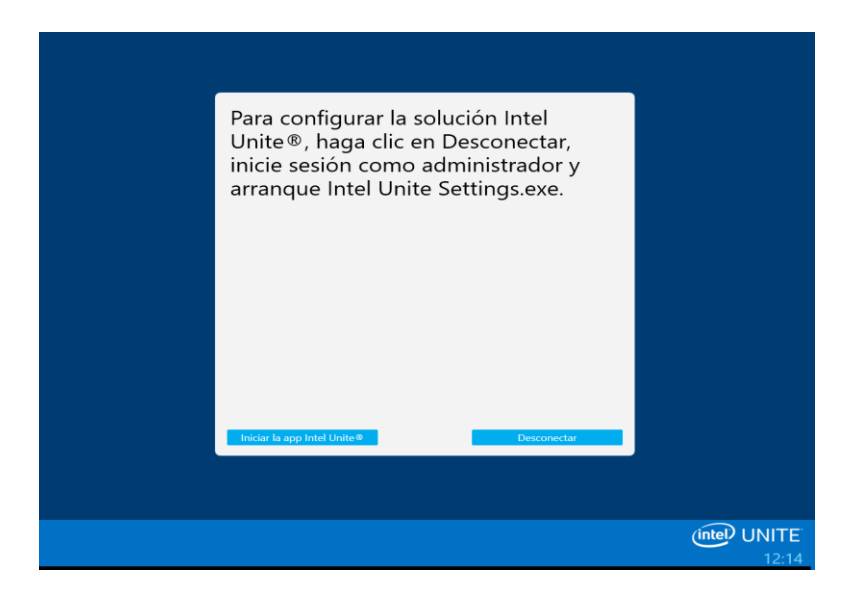

15. Cuando se inicia la aplicación Intel Unite, se mostrarán las instrucciones para descargar el software de cliente y conectarse al hub.

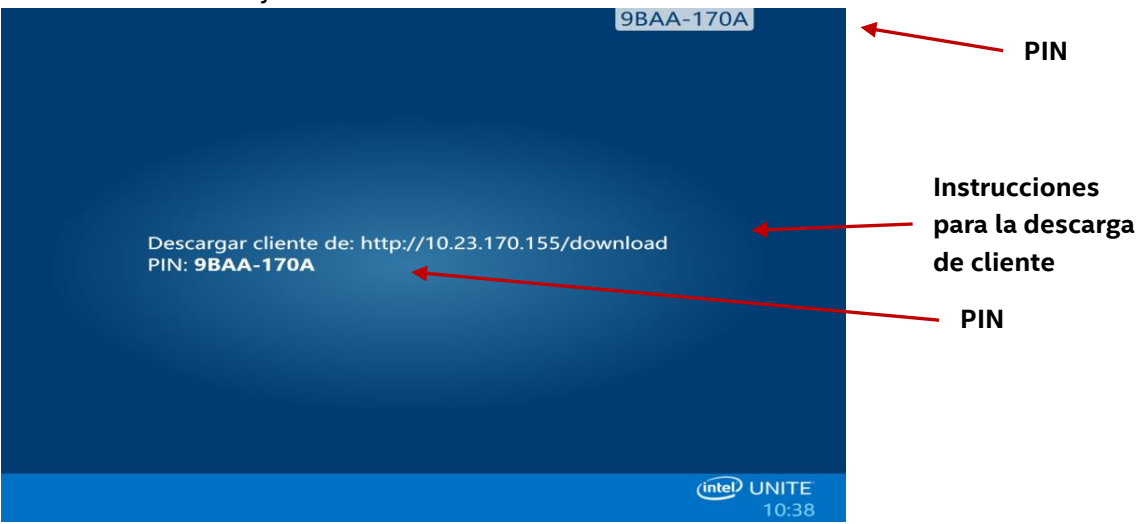

En esta pantalla puede ver las instrucciones que deberá seguir cada sistema para conectarse al hub Intel Unite. El PIN es el número que debe introducir después de iniciar la aplicación en el cliente para conectarse al hub.

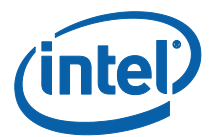

#### <span id="page-15-0"></span>Cómo cerrar la app Intel Unite en el hub

Si ha configurado el hub Intel Unite como utilidad:

 Pulse **Alt+F4**, que cerrará la aplicación Intel Unite y le dará la opción de **iniciar la app Intel Unite®** o **Desconectar**.

Si ejecuta la aplicación Intel Unite desde el acceso directo del escritorio:

- Para salir de la aplicación Intel Unite, presione **Alt**+**F4**. De este modo, se cerrará la ventana de pantalla completa.
- Para salir por completo, deberá cerrar la aplicación desde la bandeja del sistema: En la bandeja del sistema (junto al reloj), haga clic con el botón derecho sobre el icono de la aplicación Intel Unite y seleccione **Cerrar**.

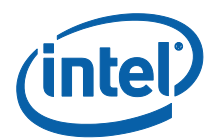

## <span id="page-16-0"></span>Instalación del cliente de Intel Unite

Cuando se haya instalado la aplicación Intel Unite en el hub, deberá instalar la aplicación en cada dispositivo cliente que se conecte a este hub.

1. Abra un explorador web en su ordenador portátil o PC para conectarse al hub Intel Unite. Para ello, introduzca la URL que aparece en el hub.

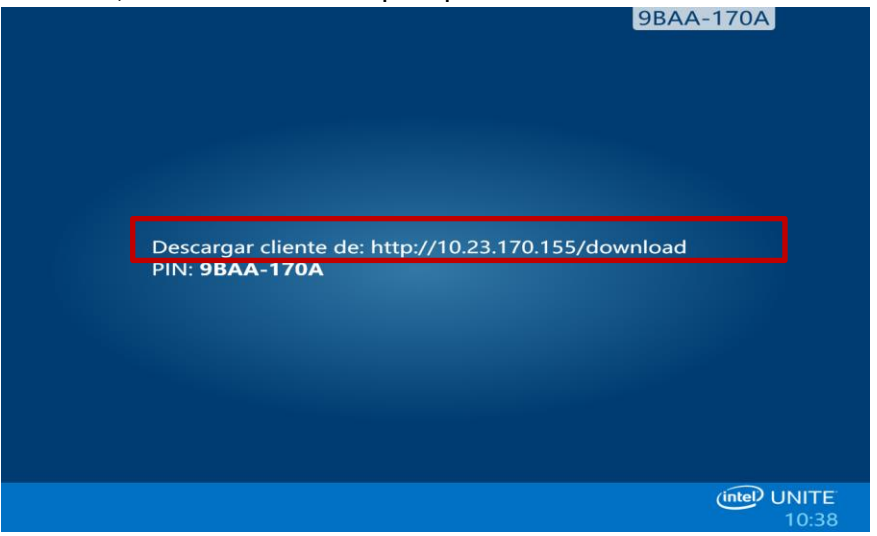

2. Cuando se cargue la página web de **Welcome to the Intel Unite app download (Bienvenida del sitio de descarga de la app Intel Unite)**, haga clic en la flecha que corresponda al sistema operativo del portátil o PC en el que se esté instalando la aplicación Intel Unite o, si desea instalar la aplicación para usarla solo una vez (la aplicación no se almacenará en su dispositivo), haga clic en la flecha que indica **One Time Use (Un solo uso)**. Tenga en cuenta que esta opción solo está disponible en sistemas operativos Windows\*.

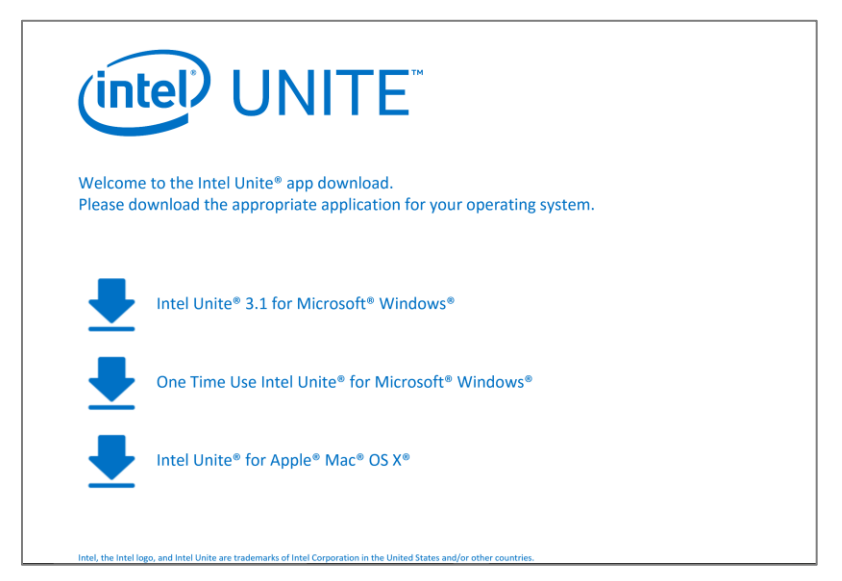

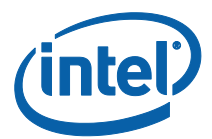

3. Continúe con la instalación según su sistema operativo (más abajo se proporcionan más detalles).

#### <span id="page-17-0"></span>Instalación del cliente macOS

- 1. Seleccione la opción **Intel Unite for Apple macOS (Intel Unite para Apple macOS)** del sitio de descarga.
- 2. Cuando se haya descargado el archivo **Intel Unite Client OS X.dmg** en el equipo cliente, abra el archivo para instalar la aplicación.
- 3. Se abre la ventana **Intel Unite Software End User License Agreement (Contrato de licencia para el usuario final del software Intel Unite)**, léalo y haga clic en **Agree (Aceptar)** para continuar.

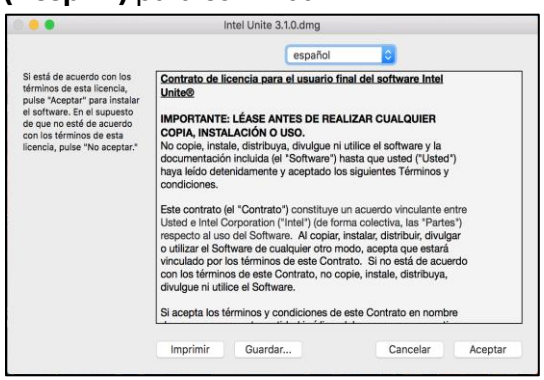

4. Mueva la app Intel Unite para la pequeña empresa a la carpeta Aplicaciones.

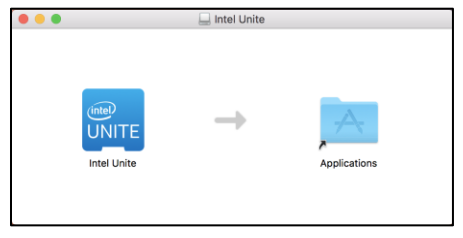

- 5. Abra la app Intel Unite desde la carpeta Aplicaciones.
- 6. Se abre la ventana **Introducir PIN y conectar a una pantalla**.
- 7. Para conectarse al hub, introduzca el PIN que se muestra en el hub.

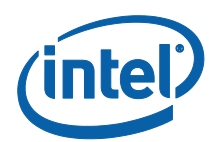

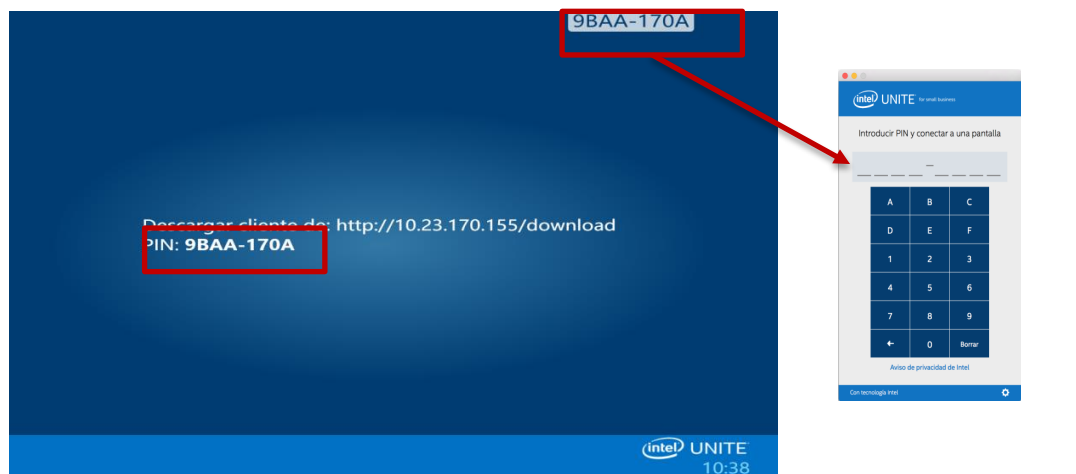

8. Podrá entrar en la sesión de Intel Unite cuando haya introducido el PIN. **NOTA:**

Si ya había instalado la aplicación Intel Unite en su dispositivo macOS (versión anterior del software), la ventana **Introducir PIN y conectar a una pantalla** mostrará un número PIN de 6 dígitos. De hacerlo, haga clic en el símbolo con forma de engranaje de la esquina inferior derecha y seleccione Pequeña empresa. Cuando haya guardado y cerrado este ajuste, se abrirá la ventana de conexión con el PIN de 8 dígitos. También puede añadir su nombre y avatar en este paso.

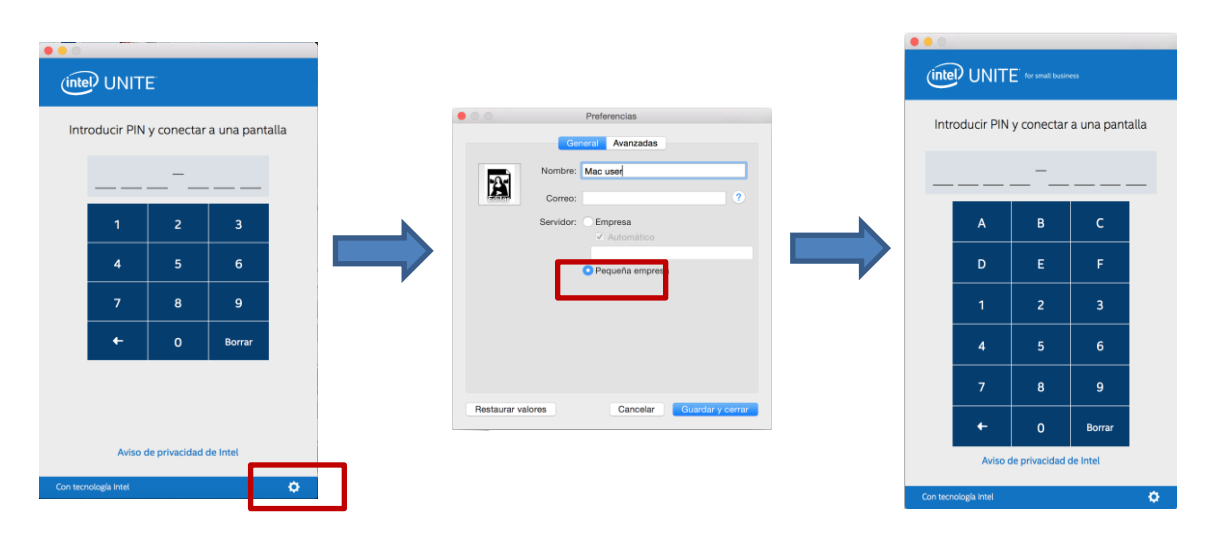

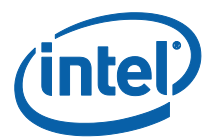

#### <span id="page-19-0"></span>Instalación del cliente Windows

- 1. Seleccione la opción **Intel Unite 3.1 para Microsoft Windows** del sitio de descarga.
- 2. El sistema abrirá el Asistente para la instalación. Haga clic en **Siguiente** para continuar.

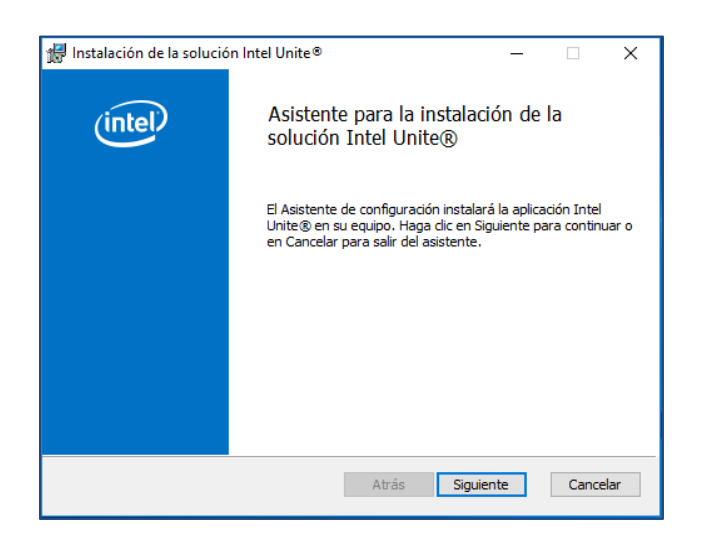

3. Después de leer el Contrato de licencia para el usuario final, active la casilla **Acepto los términos del contrato de licencia** y haga clic en **Siguiente** para continuar.

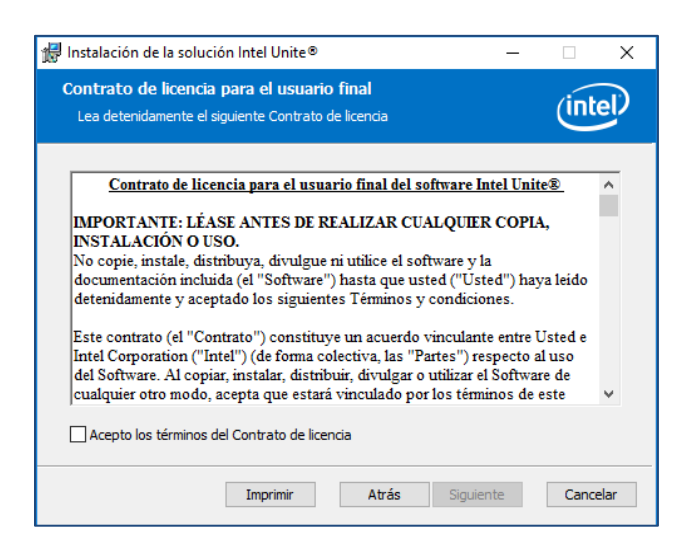

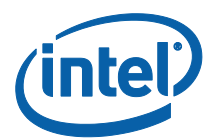

4. Se abrirá la ventana **Carpeta de destino**. Elija un destino o deje la ubicación predeterminada y haga clic en **Siguiente** para continuar.

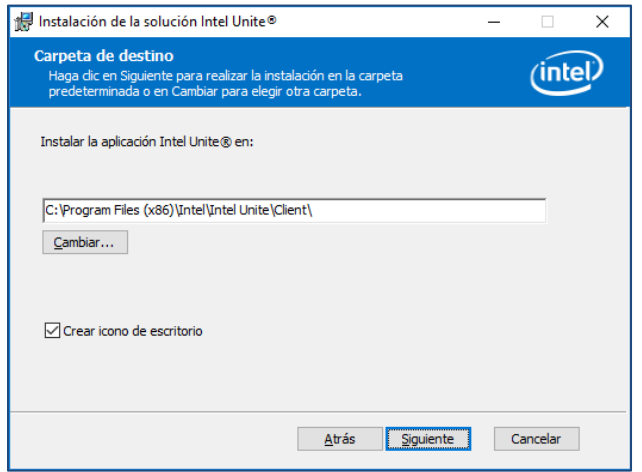

5. Se abrirá la ventana **Listo para instalar**. A continuación, haga clic en **Instalar** para continuar.

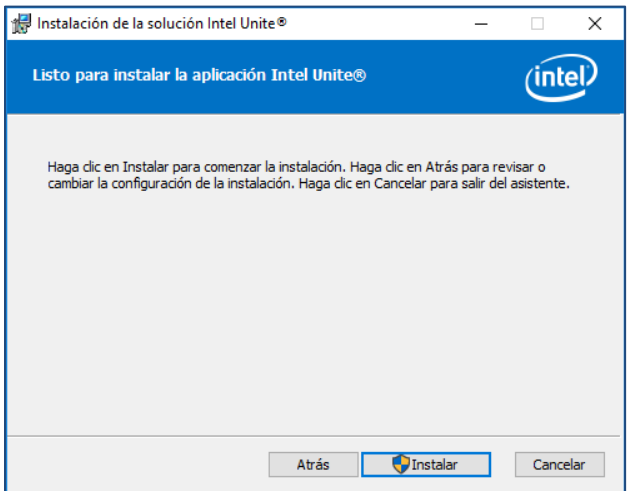

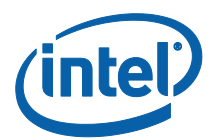

6. Cuando haya finalizado el Asistente para la instalación, haga clic en **Finalizar**.

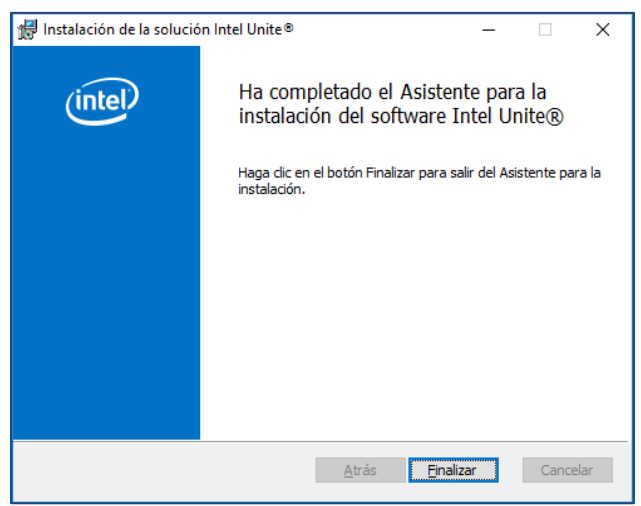

7. El instalador le solicitará que reinicie el sistema. Haga clic en **Sí** para continuar con la instalación.

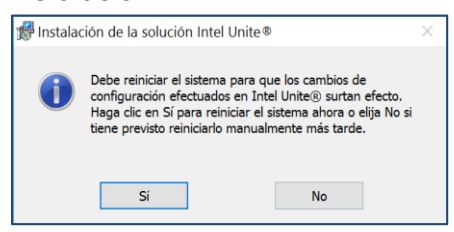

8. Al iniciarse la aplicación, se abrirá la ventana **Declaración de privacidad de la aplicación Intel Unite®**. La aplicación recopilará datos e información de uso que servirán de ayuda a Intel a la hora de realizar mejoras en el futuro. Lea la declaración, haga clic en **Sí** o **No** y continúe.

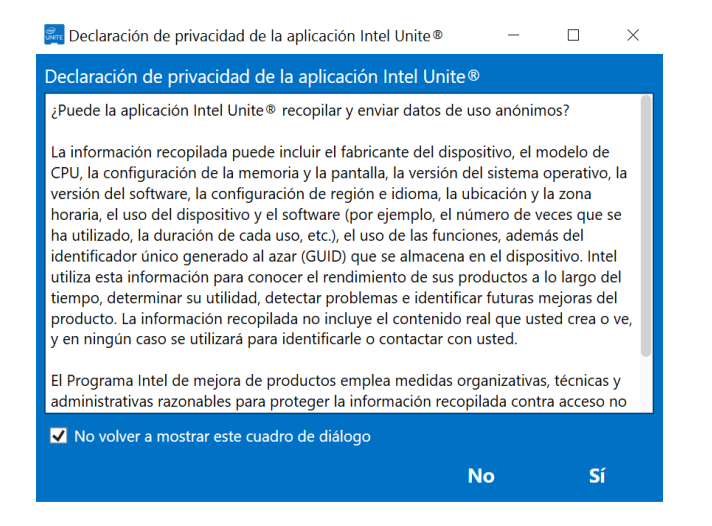

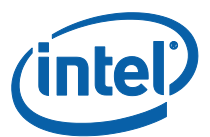

9. El sistema mostrará la ventana **Conectar a una pantalla**. Para conectarse al hub, introduzca el **PIN** que se muestra en el hub.

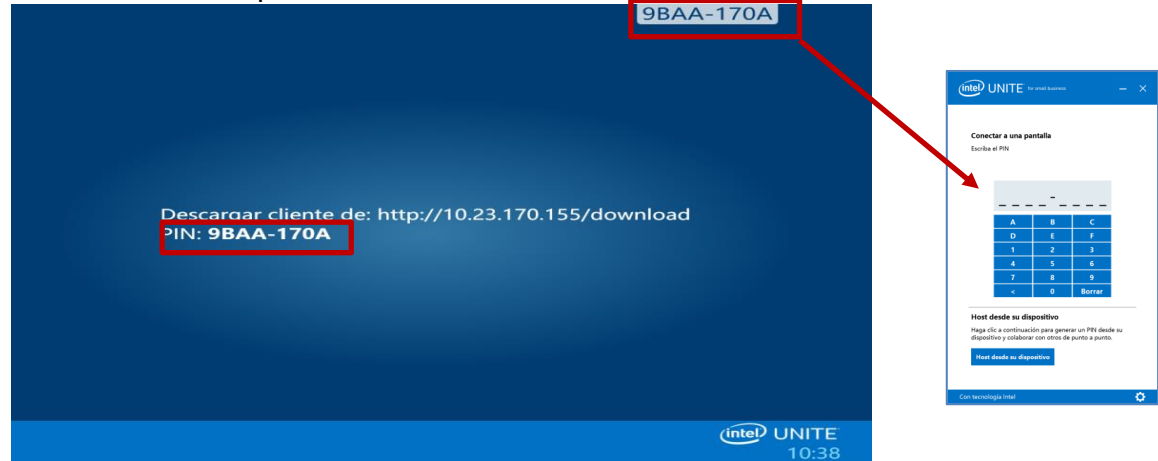

10. Podrá unirse a la sesión cuando haya introducido el PIN.

**NOTA:** Si tiene problemas para conectar el cliente al hub, compruebe si el firewall está desactivado o si tiene excepciones activas para Intel Unite.exe. Consulte la sección **[Solución](#page-47-1)  [de problemas](#page-47-1)**.

#### <span id="page-22-0"></span>Desinstalación desde Windows (hub y cliente)

**NOTA IMPORTANTE:** Antes de desinstalar la aplicación Intel Unite desde un hub, deberá asegurarse de que la aplicación Intel Unite no se esté ejecutando ni se esté utilizando el usuario UniteUser (solo en el caso de que el hub esté configurado como utilidad). Consulte la sección **[Cómo cerrar la app Intel Unite](#page-15-0) en el hub**.

Si desea desinstalar el software Intel Unite, siga el proceso estándar para eliminar software de Windows:

- 1. Vaya a **Panel de control** < **Programas** < **Desinstalar un programa** o **Configuración** < **Sistema** < **Aplicaciones y características**.
- 2. Busque **Intel Unite®** en la lista y haga doble clic en el icono.

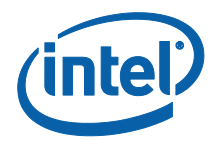

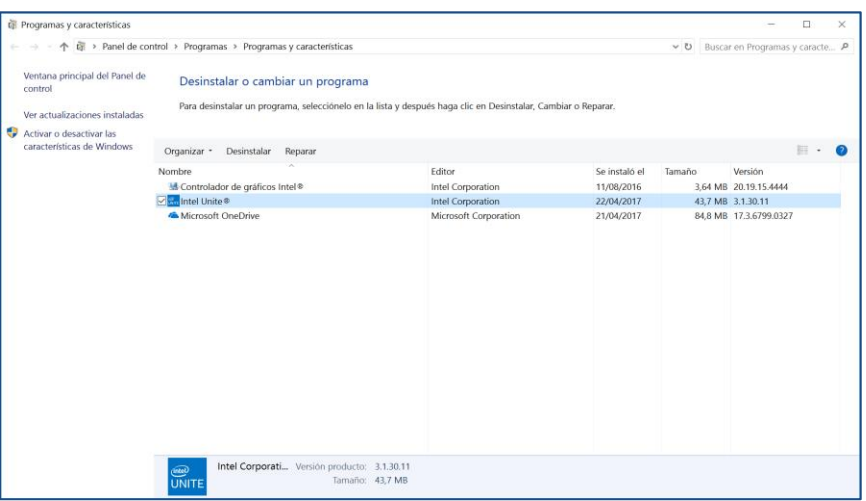

3. Siga las instrucciones en pantalla para desinstalar la aplicación.

## <span id="page-23-0"></span>Desinstalación en dispositivos macOS

<span id="page-23-1"></span>Para desinstalar la app Intel Unite, arrastre el programa desde la carpeta Aplicaciones hasta la Papelera.

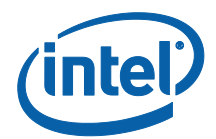

## <span id="page-24-0"></span>Personalización del hub

El hub Intel Unite se puede personalizar para adaptarlo a las necesidades de su organización. Con las opciones adicionales podrá añadir un tema al hub o activar/desactivar funciones tales como el uso compartido de archivos.

En esta sección aprenderá a personalizar el hub con la aplicación Intel Unite Settings.

## <span id="page-24-1"></span>Inicio de la aplicación de configuración

Para iniciar la aplicación de configuración, deberá cerrar la aplicación Intel Unite que se esté ejecutando en el hub y abrir la aplicación **Intel Unite Settings.** Para ello, haga clic en el iniciador del escritorio o en el menú Inicio.

Los ajustes están organizados en tres pestañas:

- **General**: aquí encontrará los ajustes más comunes.
- **Interfaz de usuario**: contiene los ajustes con los que personalizar el fondo, aspecto y las instrucciones que se deberán seguir al ejecutar el modo de pantalla completa.
- **Misceláneos**: contiene otras funcionalidades y ajustes avanzados.

Con los botones de la parte inferior podrá navegar, revertir y guardar los cambios. Para cerrar la aplicación, haga clic en **Cerrar**.

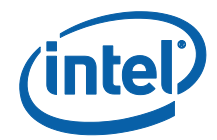

#### <span id="page-25-0"></span>Pestaña Opciones generales

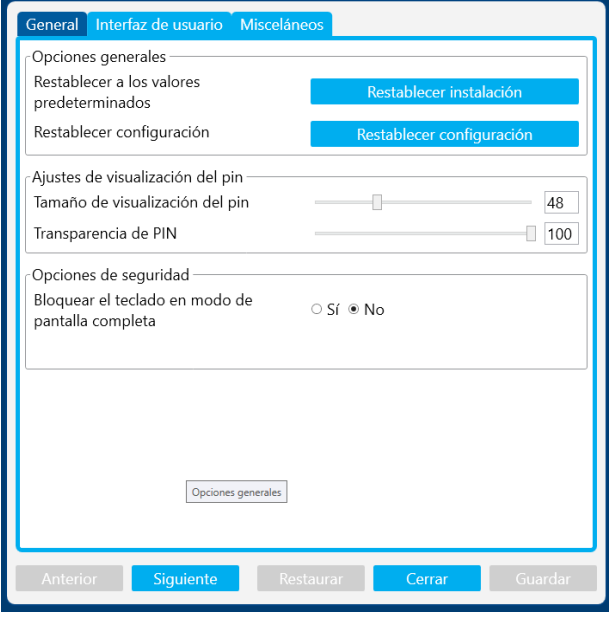

**Restablecer a los valores predeterminados:** esta opción eliminará todos los cambios realizados en el sistema durante la instalación y restablecerá todos los ajustes a sus valores predeterminados. El software Intel Unite permanecerá en el sistema, pero se le guiará a través del asistente de **Configure la solución Intel Unite®** la próxima vez que inicie la aplicación. Esta opción es útil si desea cambiar el modo de utilidad que seleccionó durante la instalación.

**Restablecer configuración:** esta opción restablecerá los valores predeterminados de todos los ajustes. Esto no borrará ningún cambio realizado en el sistema durante la instalación.

**Tamaño de visualización del PIN:** esta opción le permitirá personalizar el tamaño del texto del PIN que aparece en la esquina superior derecha de la pantalla. Tenga en cuenta que, a medida que cambie el valor, el PIN de ejemplo 0000-0000 ofrecerá una vista previa.

**Transparencia de PIN:** esta opción permitirá cambiar la transparencia del PIN, donde 0= transparente y 100= modo de color predeterminado. Los valores entre 1 y 99 proporcionarán una opacidad diferente.

**Bloquear el teclado en modo de pantalla completa:** si se establece en **Sí**, aparecerá la ventana **Contraseña de desbloqueo del hub**. La aplicación Intel Unite se ejecutará en el modo de quiosco, que bloqueará las combinaciones de teclas que permiten que un usuario pueda salir de la aplicación. Para salir, debe introducir la **Contraseña de desbloqueo del hub**.

**Contraseña de desbloqueo del hub:** este campo de texto solo está presente si el valor **Bloquear el teclado en modo de pantalla completa** es **Sí**. Esta opción se utiliza cuando la

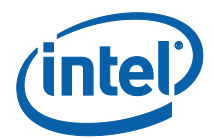

aplicación Intel Unite se está ejecutando en modo de quiosco. Cuando la introduzca, la aplicación Intel Unite se cerrará. Observe que no hay indicación alguna de que está introduciendo la contraseña en el modo de quiosco.

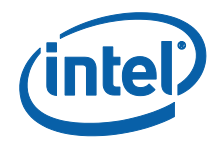

#### <span id="page-27-0"></span>Pestaña Interfaz de usuario

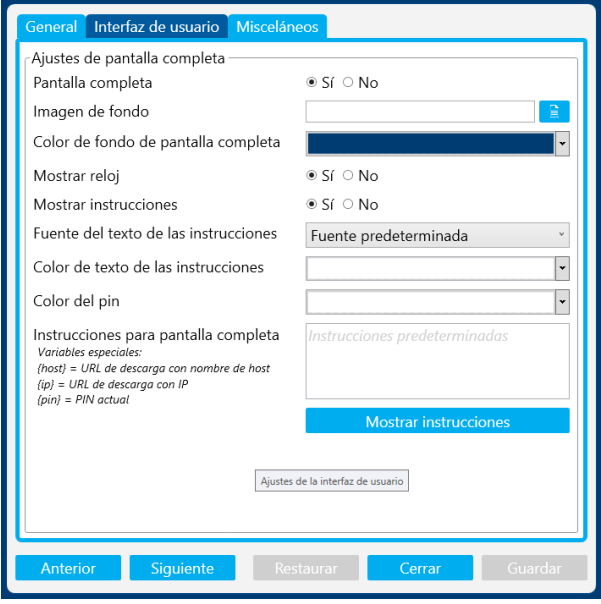

**Pantalla completa**: si esta opción está establecida en **Sí**, la aplicación Intel Unite ocupará toda la pantalla. Si selecciona **No**, todos los demás ajustes quedarán ocultos.

**Imagen de fondo:** esta opción le permitirá seleccionar una imagen de fondo. Puede escribir un nombre de archivo o usar el botón Examinar para buscar una imagen local.

**Color de fondo de pantalla completa:** esta opción define el color de fondo utilizado en el modo Pantalla completa. Para seleccionar un color, haga clic en el cuadro de texto y aparecerá el selector de color. Puede hacer clic en el color que desee o, si desea especificar su propio valor hexadecimal, puede utilizar las barras deslizantes de color RGB.

**Mostrar reloj:** si se establece en **Sí**, la hora actual del sistema se mostrará en la esquina inferior derecha de la pantalla.

**Mostrar instrucciones:** si se establece en **Sí**, aparecerán directrices de texto en el centro de la pantalla. Puede utilizar las instrucciones predeterminadas o especificar las suyas.

**Fuente del texto de las instrucciones:** esta opción define la fuente que se utilizará para las instrucciones.

**Color de texto de las instrucciones:** esta opción define el color que se utilizará para las instrucciones. Para seleccionar un color, haga clic en el cuadro de texto y aparecerá el selector de color. Puede hacer clic en el color que desee o, si desea especificar su propio valor hexadecimal, puede utilizar las barras deslizantes de color RGB.

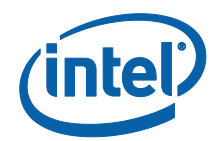

**Color del pin:** en las instrucciones, puede optar por mostrar el PIN. Esta opción le permitirá elegir un color diferente para el PIN y así resaltarlo. Para seleccionar un color, haga clic en el cuadro de texto y aparecerá el selector de color. Puede hacer clic en el color que desee o, si desea especificar su propio valor hexadecimal, puede utilizar las barras deslizantes de color RGB.

**Instrucciones para pantalla completa:** en este cuadro de texto podrá personalizar las instrucciones de texto que aparecen en el hub. Si se queda en blanco, aparecerán las instrucciones predeterminadas. Hay tres variables especiales que puede utilizar:

- {host} Mostrará el nombre del host del hub.
- {ip} Mostrará la dirección IP del hub.
- {pin} Mostrará el PIN actual.

**Mostrar instrucciones:** haga clic en este botón para ver una vista previa de la configuración actual. Para salir de la vista previa, haga clic en **Ocultar instrucciones**.

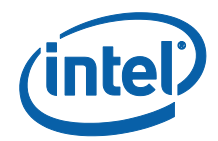

#### <span id="page-29-0"></span>Ficha Misceláneos

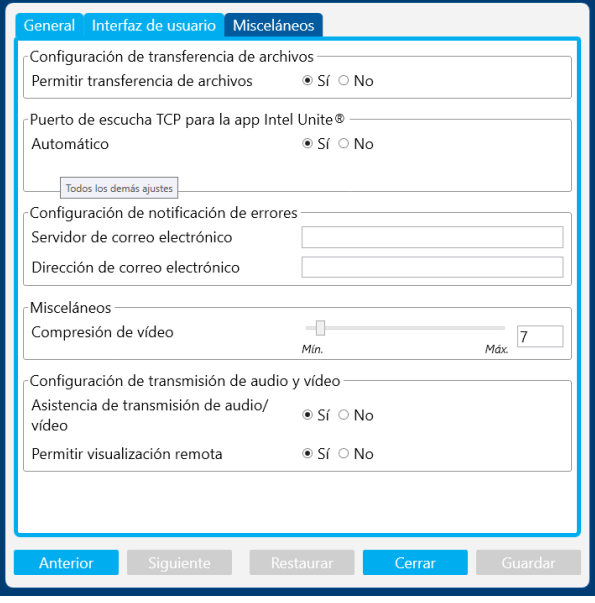

**Permitir transferencia de archivos:** si se establece en **Sí**, los clientes conectados podrán enviar archivos a otros usuarios conectados al mismo hub. Consulte la sección **Funciones de la solución Intel Unite** para obtener más información sobre el uso que puede dar a esta función.

**Puerto de escucha TCP para la app Intel Unite®:** se trata de una configuración de red avanzada que especifica en qué puerto TCP escuchará Intel Unite. Se recomienda que la opción **Automático** esté establecida en **Sí**. Si establece **Automático** como **No**, puede seleccionar el puerto TCP que escuchará el hub Intel Unite para las conexiones entrantes.

**Configuración de notificación de errores:** la configuración del servidor de correo electrónico es una opción avanzada para recibir notificaciones si se producen errores. Deberá especificar las siguientes opciones:

**Servidor de correo electrónico:** introduzca un servidor SMTP válido. **Dirección de correo electrónico:** introduzca una dirección de correo electrónico válida para recibir los mensajes de correo electrónico.

**Compresión de video:** este ajuste avanzado de compresión especifica qué nivel de compresión debe aplicarse al compartir la pantalla. Los valores más altos requieren menos ancho de banda, pero pueden degradar la imagen (porque se está comprimiendo mucho más). Los valores inferiores aportan una mejor calidad de imagen, pero pueden requerir un mayor ancho de banda.

Solución Intel Unite® - Guía del usuario (pequeña empresa) v3.1.6 30 de 62 **Configuración de transmisión de audio y video:** visualice y comparta contenido de video con audio, solo para los participantes que estén en la sala, con hasta 1080p a 20-30 fps. El PC

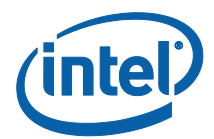

cliente deberá estar equipado con la 3<sup>ª</sup> generación de procesadores Intel Core (o posterior) con gráficos Intel y sistema operativo Windows 7, 8.1 o 10.

**Asistencia de transmisión de audio/vídeo**: esta función está activada de forma predeterminada. Seleccione **No** si desea desactivarla.

**Permitir visualización remota**: permite a los usuarios ver la sesión de forma remota (en otra habitación).

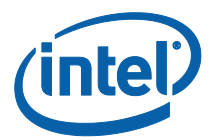

# <span id="page-31-0"></span>Funciones de la solución Intel Unite para dispositivos cliente Windows\*

Cuando los clientes se conectan a un hub, la solución proporciona funciones de colaboración útiles que incluyen la posibilidad de presentar contenido comparativo, compartir archivos y realizar anotaciones. En esta sección podrá ver las instrucciones sobre cómo utilizar las funciones que se incluyen en la solución Intel Unite.

Inicie la aplicación Intel Unite en el dispositivo cliente y active la opción **Conectar a una pantalla** introduciendo el PIN del hub.

#### <span id="page-31-1"></span>Presentación de contenido

La solución Intel Unite le permite presentar el contenido en la pantalla a la que está conectado el hub.

Haga clic en **Presentar pantalla** para presentar el contenido de la pantalla principal.

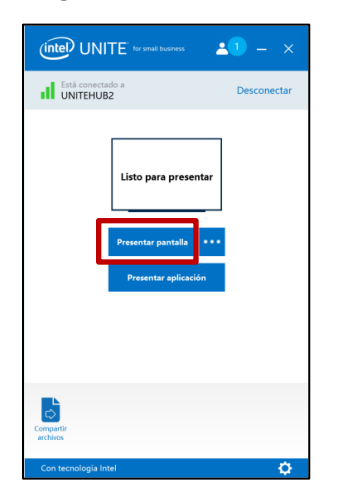

Para dejar de presentar, haga clic en **Detener presentación**.

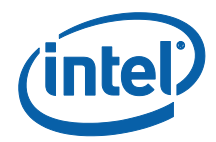

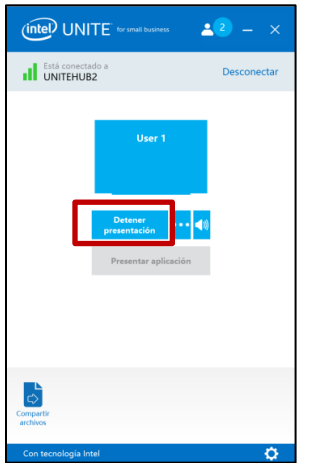

Además de presentar la pantalla principal, la aplicación Intel Unite le permitirá compartir contenido de las siguientes formas:

- Presentar en una pantalla ampliada física
- Presentar en una pantalla ampliada virtual
- Presentar en determinadas aplicaciones

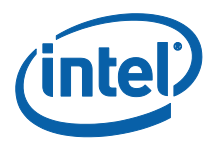

## <span id="page-33-0"></span>Presentar en pantalla ampliada

Si su sistema tiene varios monitores físicos conectados que se han configurado como pantallas ampliadas, con la aplicación Intel Unite podrá compartir dichos escritorios ampliados y mantener el contenido de su escritorio principal privado. Si el sistema solo tiene una pantalla, habrá disponible una opción adicional para crear una pantalla ampliada virtual.

Para presentar en una pantalla ampliada:

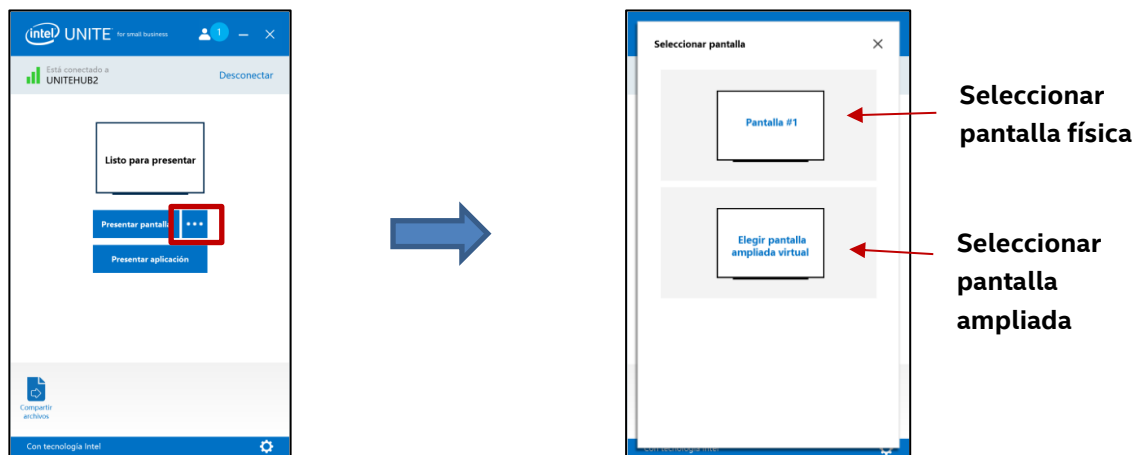

Haga clic en el botón Más **(…)** junto a **Presentar pantalla.**

Seleccione la pantalla desde la que desee presentar.

También puede cambiar la selección haciendo clic en el botón Más **(…)** junto a **Detener presentación**.

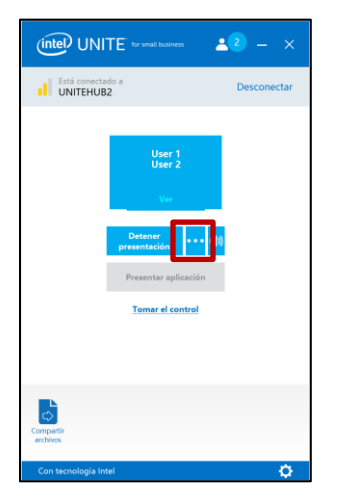

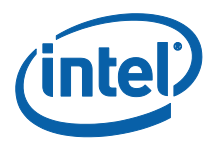

## <span id="page-34-0"></span>Presentar aplicaciones

Con esta opción podrá seleccionar una o varias aplicaciones para presentarlas mientras preserva la privacidad del resto del contenido de la pantalla. Tenga en cuenta que solo se puede compartir una aplicación a la vez. Si hay varias aplicaciones seleccionadas, solo se compartirá en el hub la ventana de la aplicación que esté activa.

Para presentar una aplicación:

 $($ intel $)$  UNITE  $20$ leccionar aplicaciones ---------- ----------------<br>lse una vez para seleccionar, pulse otra vez p<br>ular la selección **IL** Está conectado All Shortcuts.txt: Bloc de notas Aceptar

Haga clic en **Presentar aplicación.**

Seleccione la aplicación de la lista que desea compartir y haga clic en **Aceptar**.

**NOTA:** Si la aplicación que quiere compartir no aparece en la lista, seleccione una de las otras dos opciones, **Presentar pantalla** o **Pantalla ampliada virtual** (si procede), porque no todos los programas se pueden compartir con la aplicación.

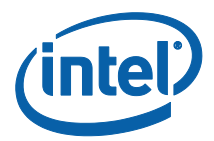

#### <span id="page-35-0"></span>Ver presentación

Cuando un usuario conectado comparte contenido, puede ver y anotar la presentación de forma local. Para ver una presentación mientras un usuario conectado presenta, haga clic en **Ver**.

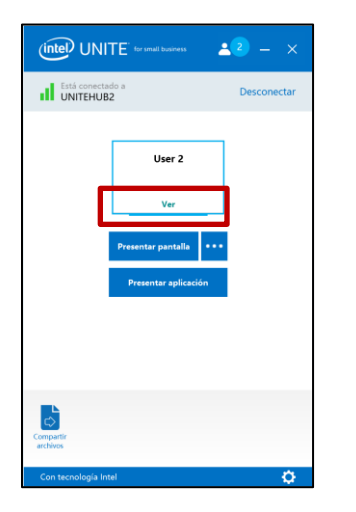

Esto abrirá una nueva ventana que mostrará el contenido que se está presentando y le permitirá anotar encima de dicho contenido.

Si hay varias personas presentando, puede cambiar de usuario haciendo clic en su avatar. Pueden presentar hasta 4 personas (en el hub) al mismo tiempo. Si otros participantes quieren compartir la misma pantalla principal, no podrán presentar hasta que alguno de los 4 presentadores deje de hacerlo.

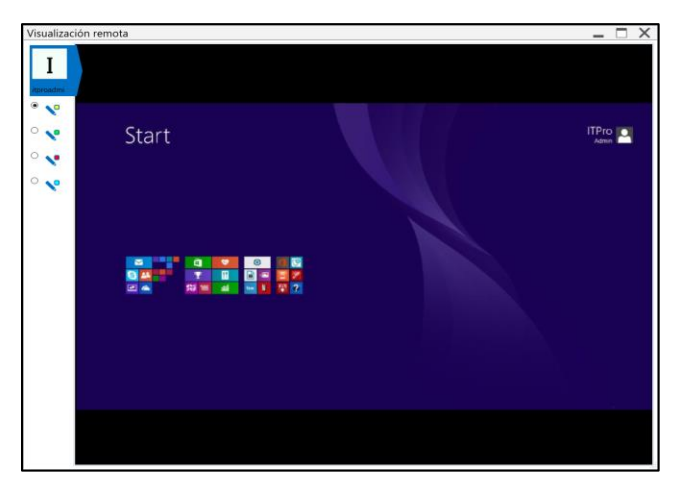

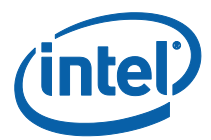

## <span id="page-36-0"></span>Toma de control de una presentación

Cuando varios usuarios realizan una presentación, es posible que un usuario deba tomar el control de la pantalla del hub. Puede hacerlo mediante la opción **Tomar el control**.

Para tomar el control de una presentación:

Empiece a presentar el contenido.

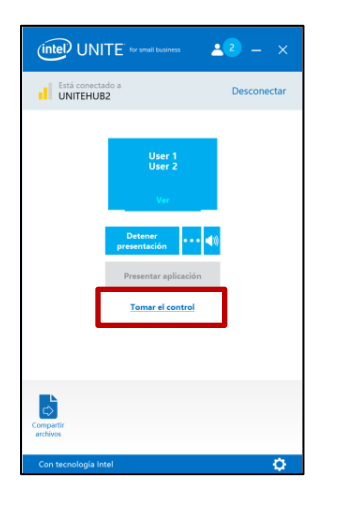

Haga clic en **Tomar el control**. Verá la opción **Tomar el control** únicamente si está presentando su contenido de forma simultánea con otros usuarios.

**NOTA:** Esta acción no expulsa a los otros ponentes de la sesión compartida, pero impide que sigan compartiendo contenido. Pueden volver a compartirlo cuando lo deseen.

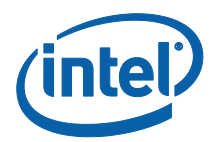

## <span id="page-37-0"></span>Anotación

La función de anotación se utiliza para resaltar y destacar rápidamente un elemento o sección en la pantalla que se está mostrando. La tinta que se muestra irá desapareciendo lentamente transcurridos cinco segundos. Para realizar anotaciones durante la presentación:

- 1. Presente su contenido.
- 2. Aparecerá un menú de herramientas en la parte central superior de la pantalla. Haga clic en la flecha hacia abajo para ver el conjunto de opciones.

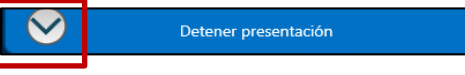

Este menú tiene tres opciones:

- Permitir comentario remoto
- Conservar comentarios

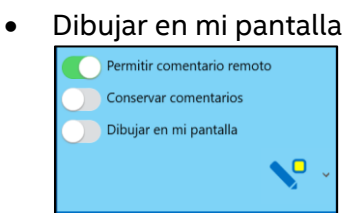

 $\bullet$ 

También puede cambiar el color del lápiz desde el menú desplegable del lápiz.

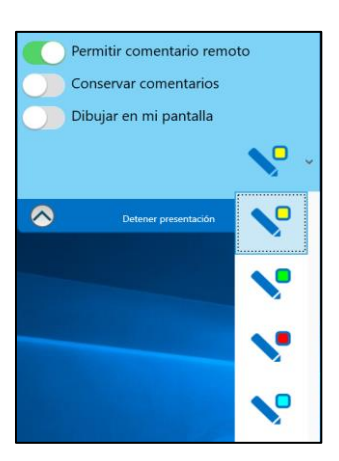

Si activa la opción **Dibujar en mi pantalla**, podrá hacer anotaciones en su propia pantalla.

Para salir del modo de anotación, seleccione la opción **Dibujar en mi pantalla** que aparece a la izquierda.

Para realizar anotaciones cuando otra persona está realizando una presentación, seleccione el vínculo **Ver** y empiece a dibujar.

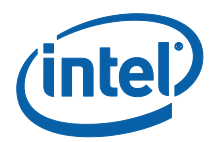

## <span id="page-38-0"></span>Compartir archivos

Esta opción está activada de forma predeterminada pero el administrador de TI puede desactivarla en Opciones de configuración, en la pestaña **Misceláneos** (**Permitir transferencia de archivos** está ajustada de forma predeterminada en **Sí**). La función **Compartir archivos** permite compartir de una manera sencilla sus presentaciones, actas de reuniones, imágenes u otro tipo de archivos con otros usuarios conectados al mismo hub. Para enviar un archivo utilizando la aplicación Intel Unite:

Haga clic en **Compartir archivos**.

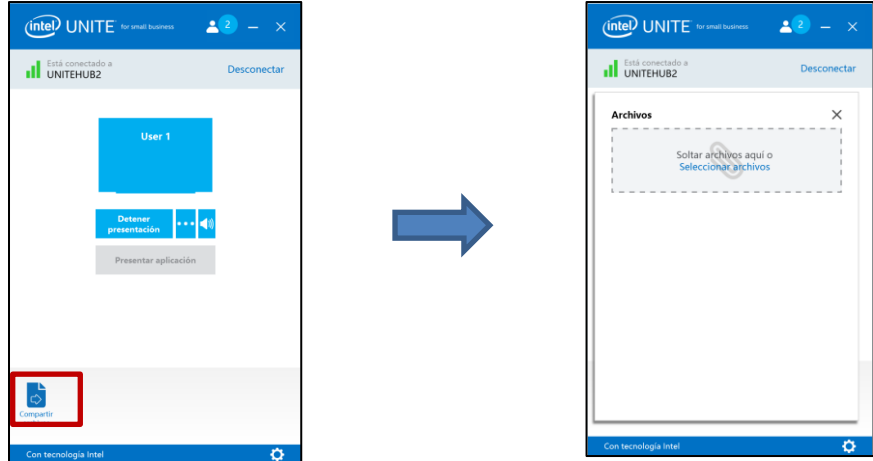

Haga clic en la opción **Seleccionar archivos** y desplácese hasta el archivo que desea enviar, o bien arrástrelo y suéltelo en el área **Seleccionar archivos**. Recuerde que el tamaño máximo de archivo es de 2 GB.

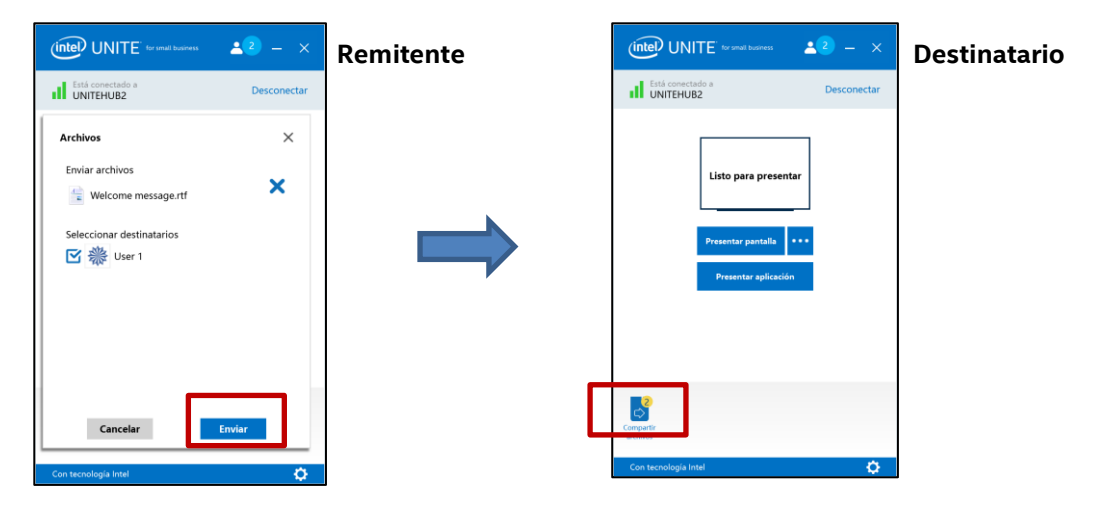

Cuando los archivos estén disponibles para el envío, seleccione los destinatarios y haga clic en el botón **Enviar**.

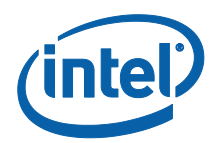

Los destinatarios recibirán un indicador en el botón **Compartir archivos** que les indicará que hay archivos en espera. Haga clic en **Compartir archivos** para recuperar los archivos.

En la lista de archivos, haga clic en el botón de descarga que se encuentra junto al archivo que desea descargar. Los archivos se colocan en la carpeta **Archivos recibidos** que está en el escritorio.

En esta ventana descubrirá diferentes iconos junto al archivo:

- Una flecha hacia abajo indica los archivos que se han recibido y están disponibles para descarga.

- Si la flecha señala hacia la derecha, el archivo ya se ha descargado. Para abrirlo, haga clic en esta flecha.

- La "X" sirve para cerrar el archivo o cancelar la descarga. Cuando el usuario hace clic en la "X", la lista de descargas se actualiza, así como el número de archivos.

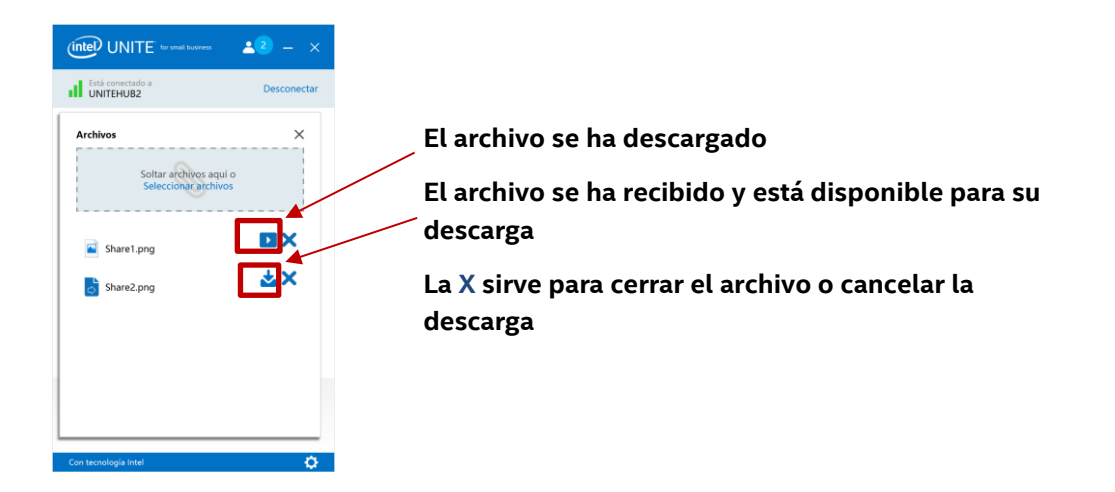

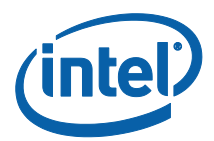

## <span id="page-40-0"></span>Reproducción de video con soporte de audio

Los usuarios de Windows pueden presentar en su escritorio con funciones de audio y vídeo. La función de transmisión de audio y vídeo, que solo está disponible si comparten su pantalla, permite que los participantes que están en la sala puedan ver los vídeos incluidos en las presentaciones.

Esta opción está activada de forma predeterminada pero el administrador de TI puede desactivarla en Opciones de configuración, en la pestaña **Misceláneos** (**Configuración de transmisión de audio y vídeo** está ajustada de forma predeterminada en **Sí**). Si no se ha desactivado esta función, se mostrará un botón de altavoz al hacer clic en **Presentar pantalla**. Este botón le permitirá silenciar o volver a activar el micrófono para de la sala.

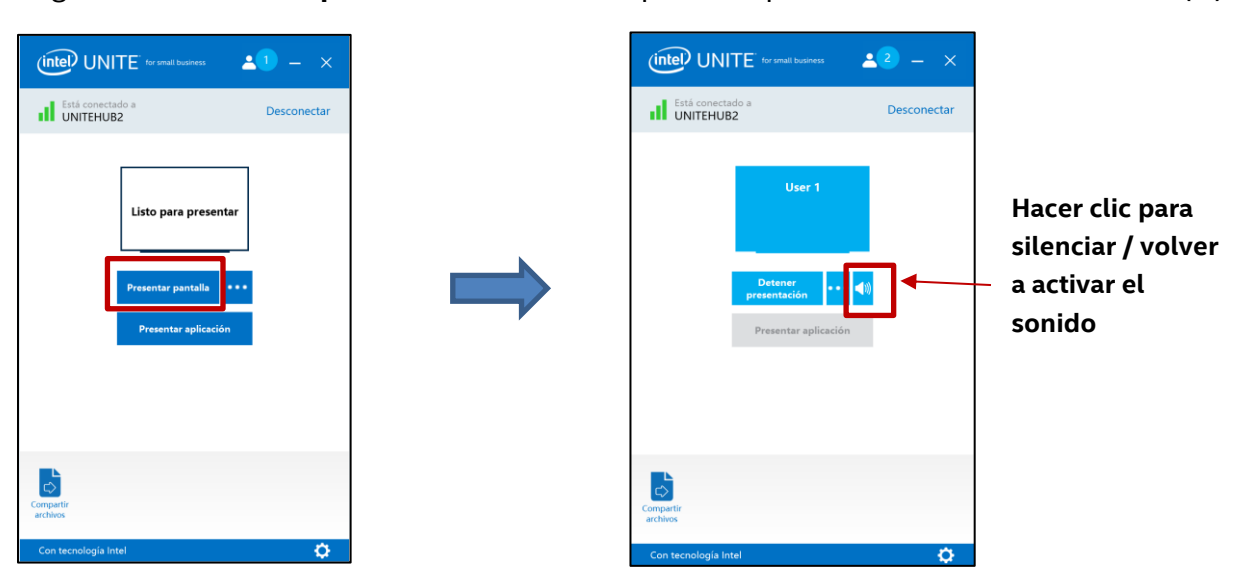

Haga clic en **Presentar pantalla** o seleccione la pantalla que desee usar haciendo clic en (**…**).

El botón de altavoz le permitirá silenciar o volver a activar el micrófono para la sala con solo un clic.

Desde ese momento podrá compartir video con audio.

**Nota:** La experiencia de audio y video solo estará disponible si está compartiendo la pantalla y no está usando la función **Presentar aplicación**. Para compartir contenido de vídeo, el PC cliente necesita contar con la  $3^a$  generación (o posterior) de procesadores Intel Core y Windows 7, 8.1 o 10.

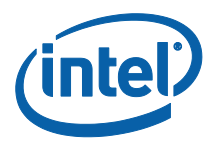

#### <span id="page-41-0"></span>Desconexión de usuarios

Cualquier usuario conectado a un hub puede ver una lista de los participantes y desconectar a otros participantes con solo hacer clic en el icono del participante, en la barra de navegación superior.

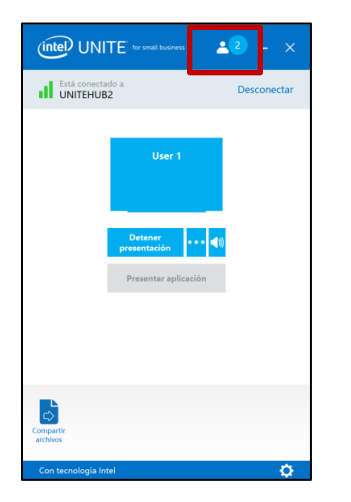

Para desconectar a un usuario, haga clic en el icono del usuario para ver el botón **Desconectar** junto al usuario.

Para desconectar a todos los usuarios y finalizar la reunión, haga clic en **Desconectar todo y finalizar la sesión**.

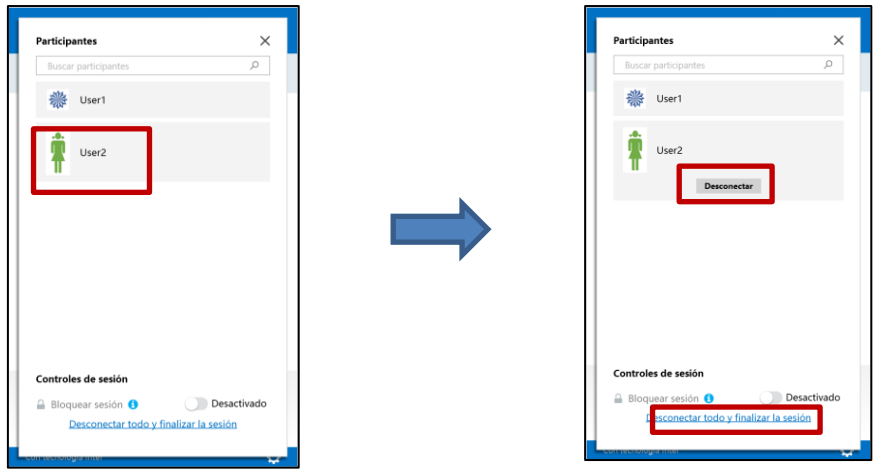

Al hacer clic en **Desconectar todo y finalizar la sesión**, verá la ventana **Confirmación de finalización de la sesión** para confirmar el fin de la sesión. Al aceptarlo, se notificará a los usuarios que otro usuario los ha desconectado.

![](_page_42_Picture_0.jpeg)

![](_page_42_Picture_62.jpeg)

## <span id="page-42-0"></span>Bloquear reunión

Esta función permite a los usuarios bloquear una sesión para evitar que otros usuarios de la aplicación Intel Unite puedan entrar y ver el contenido que se está compartiendo. Si una sesión está bloqueada, ningún otro usuario de la aplicación Intel Unite podrá conectarse.

Para bloquear una reunión o sesión, haga clic en el botón de participantes para ver la lista de participantes que se han sumado a la sesión.

Cuando quiera bloquear la sesión, lleve el botón de alternancia a la posición de **Activado**. Para desbloquear la sesión, lleve el botón de alternancia a la posición de **Desactivado**. Cualquier participante de la sesión puede bloquearla o desbloquearla en cualquier momento durante el desarrollo de la misma.

![](_page_42_Figure_6.jpeg)

Al bloquear una sesión, el hub mostrará un icono de "bloqueo" junto al PIN y una notificación durante unos segundos que indicará que la sesión está bloqueada. El dispositivo cliente también mostrará un candado junto a los participantes en la ventana principal.

![](_page_43_Picture_0.jpeg)

![](_page_43_Picture_62.jpeg)

Si un usuario quiere entrar en una sesión bloqueada, aparecerá el siguiente mensaje:

![](_page_43_Picture_3.jpeg)

Si el usuario restablece la sesión bloqueada, se desconectará a todos los participantes y se conectará al usuario que haya restablecido la sesión al aceptar la Confirmación de restablecimiento.

![](_page_43_Picture_63.jpeg)

Todos los participantes conectados a la sesión bloqueada recibirán un mensaje que indicará que otro usuario ha restablecido la sesión.

![](_page_44_Picture_0.jpeg)

![](_page_44_Picture_1.jpeg)

Si se desbloquea una sesión durante su presentación, se dejará de compartir contenido para evitar que cualquier usuario de la aplicación Intel Unite pueda ver el contenido hasta que vuelva a compartirse de nuevo.

![](_page_45_Picture_0.jpeg)

## <span id="page-45-0"></span>Host desde su dispositivo

Esta función es una herramienta de colaboración entre equipos. Si tiene que celebrar una reunión y la sala de reuniones no está disponible o no tiene acceso a un monitor para proyectar su contenido, puede iniciar una sesión de colaboración desde su dispositivo. Esta función solo está disponible para los dispositivos cliente Windows (no macOS), dado que para iniciar y moderar una sesión de este tipo, deberá utilizar sistemas con tecnología Intel® vPro™.

Para iniciar una sesión de punto a punto, haga clic en **Host desde su dispositivo**.

![](_page_45_Picture_4.jpeg)

Para permitir a otros usuarios unirse a la sesión, comparta con ellos el PIN.

![](_page_45_Picture_66.jpeg)

![](_page_45_Picture_7.jpeg)

Se mostrará la ventana **Consentimiento para realizar la conexión**, haga clic en **Aceptar** para iniciar su sesión hospedada. Si no desea ver este mensaje cada vez que hospeda una sesión marque la casilla **¿Desea aceptar de forma automática todas las conexiones futuras?**

![](_page_46_Picture_0.jpeg)

## <span id="page-46-0"></span>Indicador de estado de conexión

El indicador de estado de conexión indica la fiabilidad de la conexión entre un hub y el cliente. Si la conexión es poco fiable, el icono se volverá de color amarillo y luego rojo.

![](_page_46_Picture_24.jpeg)

![](_page_47_Picture_0.jpeg)

## <span id="page-47-0"></span>Configuración de la aplicación Intel Unite

La configuración de la aplicación Intel Unite aparece en la esquina inferior derecha de la ventana. Puede cambiar el nombre, agregar un avatar o activar y desactivar las configuraciones de la app.

Haga clic en el símbolo con forma de engranaje para acceder a las siguientes opciones.

![](_page_47_Picture_4.jpeg)

En la **pestaña Perfil**, verá**:**

- **Su nombre**: introduzca su nombre de usuario o el nombre que haya elegido.
- **Avatar**: haga clic en **Cambiar** para seleccionar el archivo .png, .gif o .jpg que desee.
- **Preguntar antes de permitir a personas conectarse conmigo:** se utiliza en una conexión par a par. Cuando esta opción está activada, la aplicación enviará un mensaje de solicitud de conexión cada vez que otro usuario quiera conectarse a su sesión.

![](_page_47_Picture_9.jpeg)

 **Recopilar y enviar datos de uso anónimos:** al seleccionar esta opción, el usuario otorga permiso a la aplicación Intel Unite para recopilar y enviar datos de uso anónimos. La declaración de privacidad que aparece al iniciar la aplicación incluye datos sobre el tipo de información que recopila la aplicación.

![](_page_47_Picture_11.jpeg)

En la pestaña **Acerca de** encontrará información sobre la aplicación Intel Unite, como la versión de software y las licencias.

<span id="page-47-1"></span>Solución Intel Unite® - Guía del usuario (pequeña empresa) v3.1.6 48 de 62

![](_page_48_Picture_0.jpeg)

# <span id="page-48-0"></span>Funciones de la solución Intel Unite para dispositivos cliente macOS\*

Una vez que el dispositivo cliente se conecta a un hub, la solución proporciona funciones de colaboración útiles. En esta sección podrá ver las instrucciones sobre cómo utilizar las funciones que se incluyen en la solución Intel Unite en dispositivos cliente macOS.

## <span id="page-48-1"></span>Presentación de contenido

La solución Intel Unite le permite presentar al momento el contenido en la pantalla del hub a la que está conectado. Para presentar su pantalla:

Conecte un cliente a un hub.

![](_page_48_Figure_6.jpeg)

Haga clic en **Presentar pantalla** para presentar el contenido de la pantalla principal.

Para dejar de compartir, haga clic en **Detener presentación**.

![](_page_48_Picture_75.jpeg)

![](_page_49_Picture_0.jpeg)

Además de presentar la pantalla principal, la aplicación Intel Unite le permitirá compartir las aplicaciones seleccionadas.

#### <span id="page-49-0"></span>Presentar aplicaciones

Con esta opción podrá seleccionar una o varias aplicaciones para presentarlas mientras preserva la privacidad del resto del contenido de la pantalla. Tenga en cuenta que solo se puede compartir una aplicación a la vez. Si hay varias aplicaciones seleccionadas, solo se compartirá en el hub la ventana de la aplicación que esté activa.

Para presentar en una aplicación, haga clic en **Presentar aplicación**.

![](_page_49_Picture_57.jpeg)

Seleccione la aplicación de la lista que desea compartir y haga clic en **Aceptar**.

**NOTA:** Para cambiar la selección, haga clic en **Detener presentación** y seleccione otra opción.

![](_page_49_Picture_58.jpeg)

![](_page_50_Picture_0.jpeg)

## <span id="page-50-0"></span>Toma de control de una presentación

Cuando varios usuarios realizan una presentación, es posible que un usuario deba tomar el control de la pantalla del hub. Puede hacerlo mediante la opción **Tomar el control**.

Para tomar el control de una presentación, empiece a presentar contenido.

![](_page_50_Picture_4.jpeg)

Haga clic en **Tomar el control**.

Verá la opción **Tomar el control** únicamente si está presentando el contenido de su pantalla de forma simultánea con otros usuarios.

**NOTA:** Esta acción no expulsa a los otros ponentes de la sesión compartida, pero impide que sigan compartiendo contenido. Pueden volver a compartirlo cuando lo deseen.

![](_page_51_Picture_0.jpeg)

#### <span id="page-51-0"></span>Ver presentación

Cuando un usuario conectado comparte contenido, puede ver y anotar la presentación de forma local. Para ver una presentación mientras un usuario conectado presenta, haga clic en **Ver**.

![](_page_51_Figure_3.jpeg)

Con ello se abrirá una nueva ventana que le mostrará el contenido que se va a presentar. También podrá realizar anotaciones en el contenido.

Si hay varias personas presentando, puede cambiar de usuario haciendo clic en su avatar a la derecha. **Pueden presentar hasta 4 personas al mismo tiempo**. Si otros participantes quieren compartir la misma pantalla principal, no podrán presentar hasta que alguno de los 4 presentadores deje de hacerlo.

![](_page_51_Picture_6.jpeg)

![](_page_52_Picture_0.jpeg)

## <span id="page-52-0"></span>Anotación

La función de anotación se utiliza para resaltar y destacar rápidamente un elemento o sección en la pantalla que se está mostrando. La tinta que se muestra irá desapareciendo lentamente transcurridos cinco segundos. Para realizar anotaciones durante la presentación:

Presente su contenido.

Aparecerá un menú de herramientas en la parte derecha de la pantalla.

![](_page_52_Picture_5.jpeg)

Haga clic en el botón **…** para ver más opciones de anotación.

- Seleccione un color de marcación para las anotaciones.
- Elija entre anotaciones permanentes o que se vayan difuminando.
- Permita que otros participantes realicen anotaciones.

![](_page_52_Picture_10.jpeg)

Haga clic en el marcador para empezar a dibujar en la pantalla. Para borrar las anotaciones, haga clic en Borrar.

Para realizar anotaciones cuando otra persona está realizando una presentación, seleccione el vínculo **Ver** y empiece a dibujar.

![](_page_53_Picture_0.jpeg)

#### <span id="page-53-0"></span>Zoom

La vista de zoom es una vista de escala 1:1. Dependiendo del tamaño de la pantalla del presentador y de la suya propia, podrá ver un cambio o no. Para entender este concepto rápidamente, vaya a la ventana Ver presentación, agarrar una esquina y hágala más pequeña. Al hacer clic en la lupa, tal y como se indica más arriba, la vista depende del tamaño de la pantalla.

![](_page_53_Picture_3.jpeg)

![](_page_54_Picture_0.jpeg)

## <span id="page-54-0"></span>Compartir archivos

Esta opción está activada de forma predeterminada pero el administrador de TI puede desactivarla en Opciones de configuración, en la pestaña **Misceláneos** (**Permitir transferencia de archivos** está ajustada de forma predeterminada en **Sí**). La función **Compartir archivos** permite compartir de una manera sencilla sus presentaciones, actas de reuniones, imágenes u otro tipo de archivos con otros usuarios conectados al mismo hub. Para enviar un archivo utilizando la aplicación Intel Unite:

Haga clic en **Compartir archivos**.

![](_page_54_Figure_4.jpeg)

Arrastre y suelte archivos a la zona **Soltar archivos aquí o Seleccionar archivos**. Recuerde que el tamaño máximo de archivo es de 2 GB.

![](_page_54_Picture_6.jpeg)

Cuando los archivos estén disponibles para el envío, seleccione los destinatarios y haga clic en el botón **Enviar**.

![](_page_55_Picture_0.jpeg)

Los destinatarios recibirán un indicador en el botón **Compartir archivos** que les indicará que hay archivos en espera. Haga clic en **Compartir archivos** para recuperar los archivos.

En la lista de archivos, haga clic en el botón de descarga que se encuentra junto al archivo que desea descargar. Los archivos se colocarán en **Descargas**.

En esta ventana descubrirá diferentes iconos junto al archivo:

- Una flecha hacia abajo indica los archivos que se han recibido y que están disponibles para descarga

- Si la flecha señala a la derecha, el archivo se ha descargado. Haga clic en la flecha que señala hacia la derecha para abrir el archivo.

- El " $\blacktriangle$ " sirve para cerrar el archivo o cancelar la descarga. Cuando el usuario hace clic en el " $\blacktriangle$ ", la lista de descargas se actualiza, así como el número de archivos.

![](_page_55_Picture_7.jpeg)

![](_page_56_Picture_0.jpeg)

#### <span id="page-56-0"></span>Desconexión de usuarios

Cualquier usuario conectado a un hub puede ver una lista de los participantes y desconectar a otros participantes con solo hacer clic en el icono del participante, en la barra de navegación superior.

![](_page_56_Figure_3.jpeg)

Para desconectar a un usuario, haga clic en él para ver el botón **Desconectar** junto al usuario.

![](_page_56_Figure_5.jpeg)

Para desconectar a todos los usuarios y finalizar la reunión, haga clic en **Desconectar todo y finalizar la sesión**.

Al hacer clic en **Desconectar todo y finalizar la sesión**, verá la ventana **Confirmación de finalización de la sesión** para confirmar el fin de la sesión. Al aceptarlo, se notificará a los usuarios que otro usuario los ha desconectado.

![](_page_56_Picture_8.jpeg)

![](_page_57_Picture_0.jpeg)

## <span id="page-57-0"></span>Bloquear reunión

Esta función permite a los usuarios bloquear una sesión para evitar que otros usuarios de la aplicación Intel Unite puedan entrar y ver el contenido que se está compartiendo. Si una sesión está bloqueada, ningún otro usuario de la aplicación Intel Unite podrá conectarse.

Para bloquear una reunión o sesión, haga clic en el botón de participantes para ver la lista de participantes que se han sumado a la sesión.

Cuando quiera bloquear la sesión, lleve el botón de alternancia a la posición de **encendido** (o verde). Para desbloquear la sesión, lleve el botón de alternancia a la posición de **apagado**. Cualquier participante de la sesión puede bloquearla o desbloquearla en cualquier momento durante el desarrollo de la misma.

![](_page_57_Figure_5.jpeg)

Al bloquear una sesión, el hub mostrará un icono de "bloqueo" junto al PIN y una notificación durante unos segundos que indicará que la sesión está bloqueada. El dispositivo cliente también mostrará un candado junto a los participantes en la ventana principal.

![](_page_57_Figure_7.jpeg)

![](_page_58_Picture_0.jpeg)

Si un usuario quiere entrar en una sesión bloqueada, aparecerá el siguiente mensaje:

![](_page_58_Picture_45.jpeg)

Si el usuario restablece la sesión bloqueada, se desconectará a todos los participantes y se conectará al usuario que haya restablecido la sesión al aceptar la Confirmación de restablecimiento.

![](_page_58_Picture_46.jpeg)

Todos los participantes conectados a la sesión bloqueada recibirán un mensaje que indicará que otro usuario ha restablecido la sesión.

Si se desbloquea una sesión durante su presentación, se dejará de compartir contenido para evitar que cualquier usuario de la aplicación Intel Unite pueda ver el contenido hasta que vuelva a compartirse de nuevo.

![](_page_59_Picture_0.jpeg)

## <span id="page-59-0"></span>Indicador de estado de conexión

El indicador de estado de conexión indica la fiabilidad de la conexión entre un hub y el cliente. Cuando la conexión se vuelve menos confiable, el icono se volverá de color amarillo y luego rojo.

![](_page_59_Figure_3.jpeg)

![](_page_60_Picture_0.jpeg)

# <span id="page-60-0"></span>Solución de problemas

Esta sección lo guiará a través de los problemas más comunes.

#### <span id="page-60-1"></span>El PC cliente no se conecta al hub

- Compruebe que el firewall permita que el tráfico de la app Intel Unite llegue a la red.
- En el hub de Intel Unite, compruebe si la aplicación Intel Unite se puede utilizar en el firewall

## <span id="page-60-2"></span>El PC cliente no se conecta a un PC Cliente de host cuando se utiliza la funcionalidad "Host desde su dispositivo" (par a par).

 En el caso de la funcionalidad par a par, compruebe que la aplicación Intel Unite se pueda utilizar en la configuración del firewall del dispositivo host o póngase en contacto con su departamento de TI para obtener ayuda.

#### <span id="page-60-3"></span>PIN no válido

Si el sistema muestra el mensaje "**No se ha encontrado el PIN. Pruebe de nuevo**" cuando intenta conectarse al hub Intel Unite:

Compruebe que ha introducido un PIN válido y actual.

#### <span id="page-60-4"></span>Problemas de rendimiento

El hub Intel Unite y cada dispositivo cliente deben cumplir los requisitos que se indican al comienzo de esta guía del usuario.

Es posible que note problemas de rendimiento si opera sobre en una red saturada. Se recomienda que el PC que funciona como hub tenga una conexión Ethernet por cable para minimizar el retraso que provoca la saturación de la red inalámbrica.

#### <span id="page-60-5"></span>Problemas con la red

**Hub:** si experimenta problemas de red, debe cerrar la sesión. Asegúrese de que está conectado y, a continuación, vuelva a iniciar sesión.

**NOTA:** Estas instrucciones parten de la base de que ha seleccionado "Sí" en la opción de configuración automática durante el proceso de instalación del hub.

- Pulse <**CTRL**>+<**ALT**>+<**SUPR**>.
- Seleccione **Cambiar de usuario.**
- $\bullet$  Inicie sesión como un usuario diferente.
- Utilice Windows para conectarse a una red cableada o inalámbrica.
- Pulse <**CTRL**>+<**ALT**>+<**SUPR**>.

![](_page_61_Picture_0.jpeg)

- Seleccione **Cambiar de usuario.**
- Seleccione **UniteUser** (la contraseña es: P@ssw0rd).

#### <span id="page-61-0"></span>Problemas de cortafuegos

 Si tiene problemas con el firewall, consulte la **guía de ayuda del Firewall** para configurar los ajustes correspondientes.

#### <span id="page-61-1"></span>El acceso directo no abre la aplicación

Por lo general, esto ocurre cuando la aplicación Intel Unite ya se está ejecutando en segundo plano. Reinicie el sistema y vuelva a intentarlo. También puede utilizar el Administrador de tareas para forzar el cierre de la aplicación Intel Unite.

**Para obtener más información acerca del software Intel Unite®, visite: [http://intel.com/unite](http://intel.es/unite)**